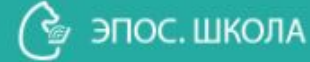

**Классный час «Электронный дневник (ЭД) ЭПОС.Школа для ученика» (***проект***) school.permkrai.ru**

эпос

Мобильное приложение предназначено для доступа и управления функциями ЭД с использованием мобильных устройств (iOS, Adroid).

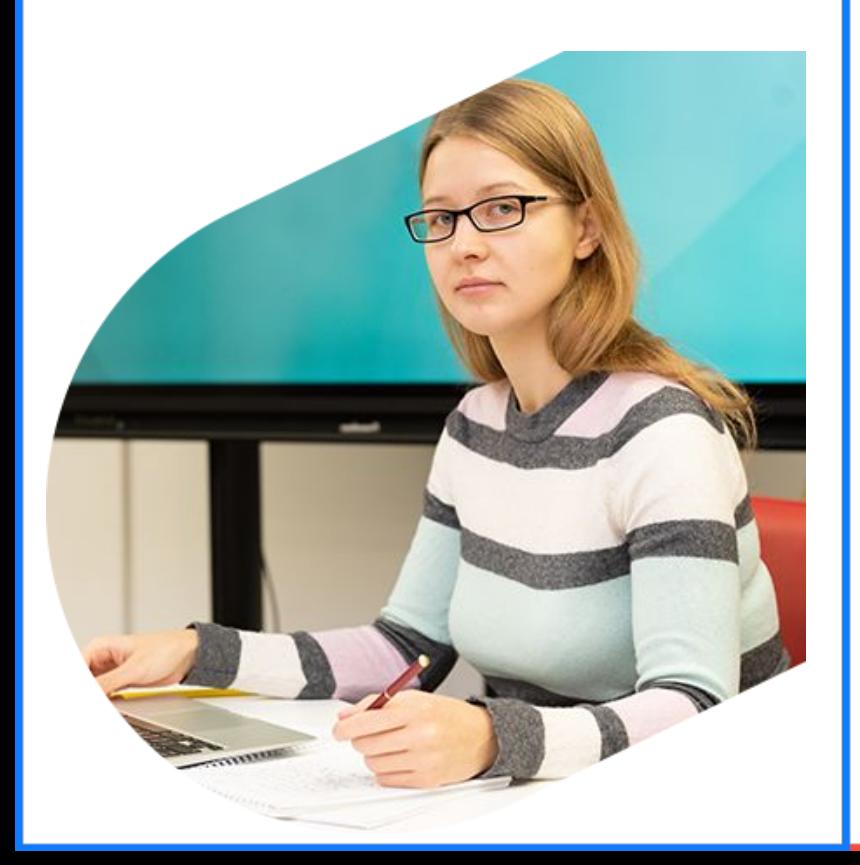

**Скачай мобильное приложение (МП) ЭПО**С **и пользуйся современным и удобным электронным дневником(ЭД)**

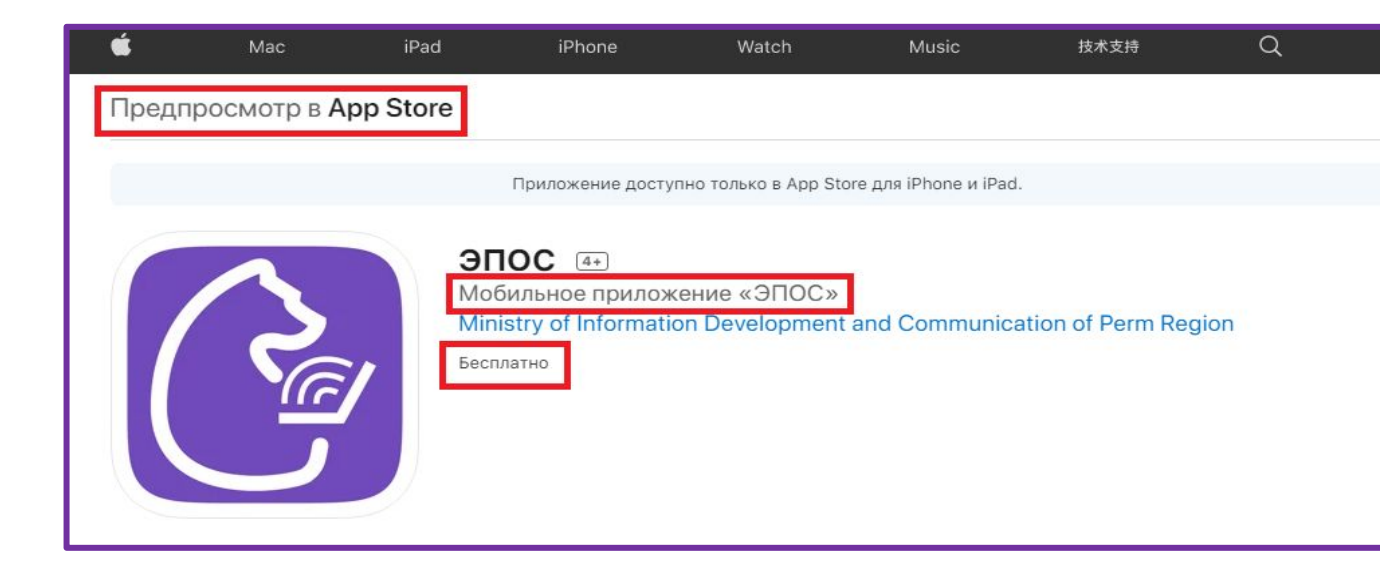

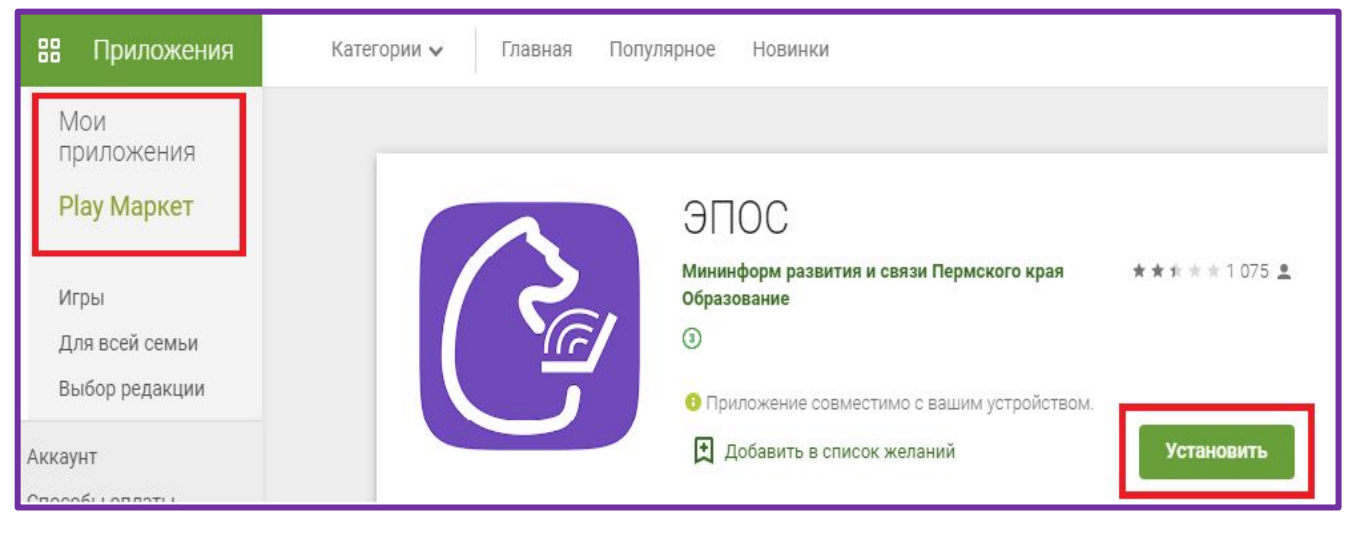

Мобильное приложение позволяет в режиме онлайн получать различную информацию о своей образовательной деятельности в школе.

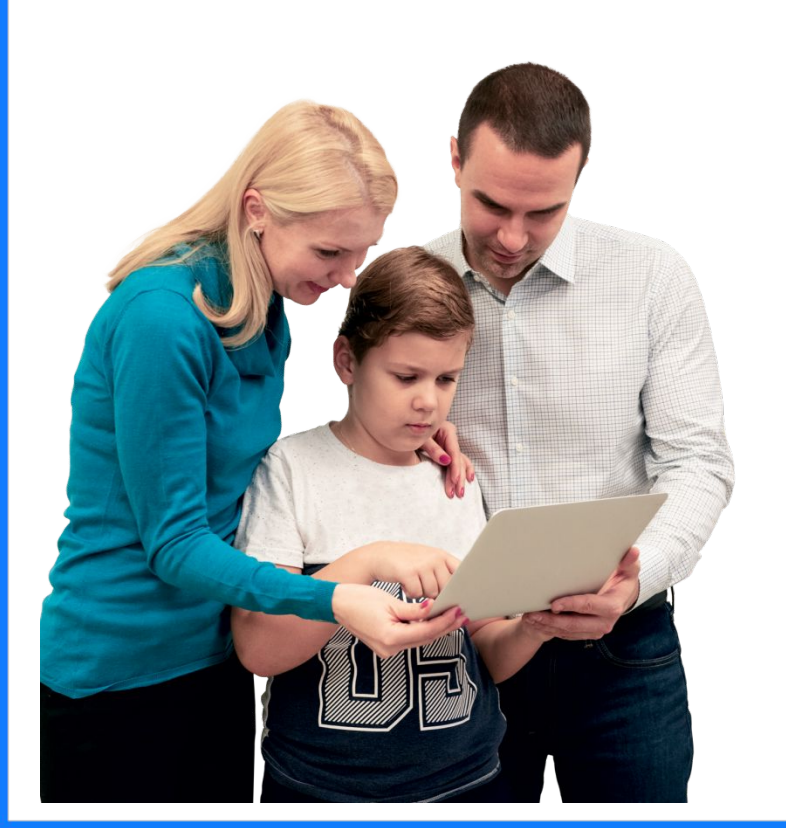

**Входи в мобильное приложение (МП) ЭПО**С **и пользуйся возможностями всех разделов электронного дневника(ЭД)**

- узнавай о полученных оценках;
- получай информацию о предстоящих контрольных работах;
- уточняй расписание и домашние задания, включая комментарии учителей;
- отправляй выполненные домашние задания учителю;
- используй «Личные сообщения», чтобы узнавать о событиях в школе, общаясь с учителями, классным руководителем и одноклассниками;
- узнавай о мероприятиях, используя раздел «Новости»;

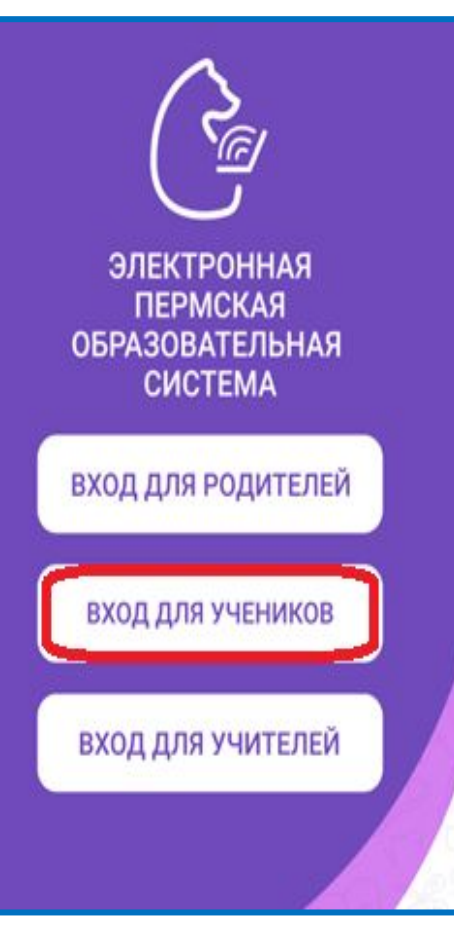

Мобильное приложение можно скачать на информационном портале ЭПОС: https://epos.permkrai.ru/ или на главной странице электронного дневника: https://school.permkrai.ru/

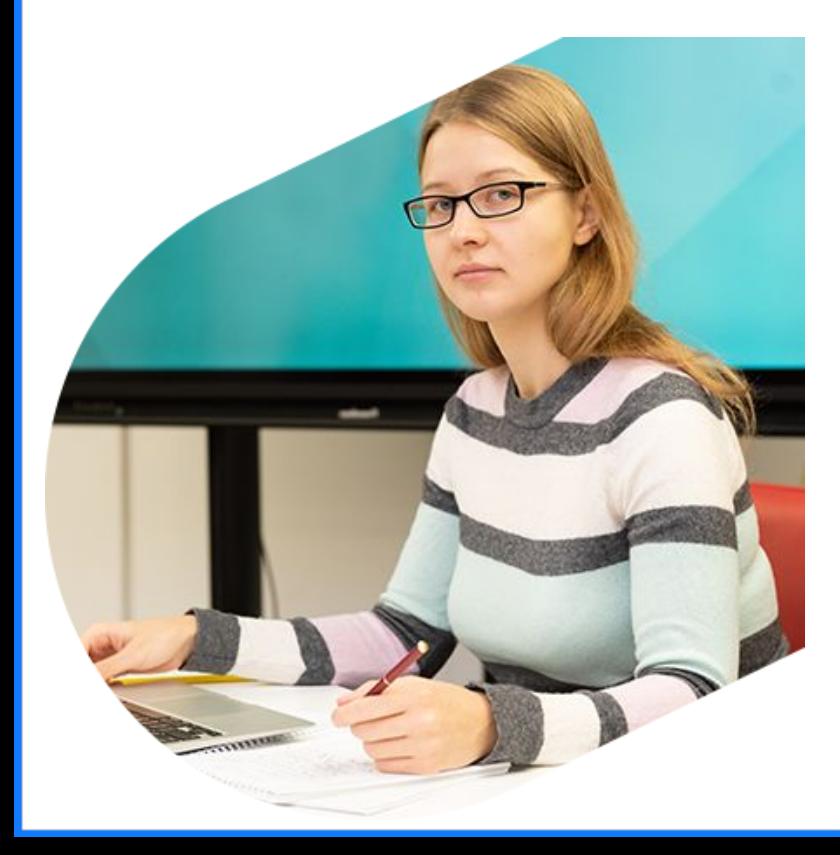

## **Где скачать МП ЭПОС?**

 $\overrightarrow{S}_{\widehat{\mathbb{Z}}'}$ 

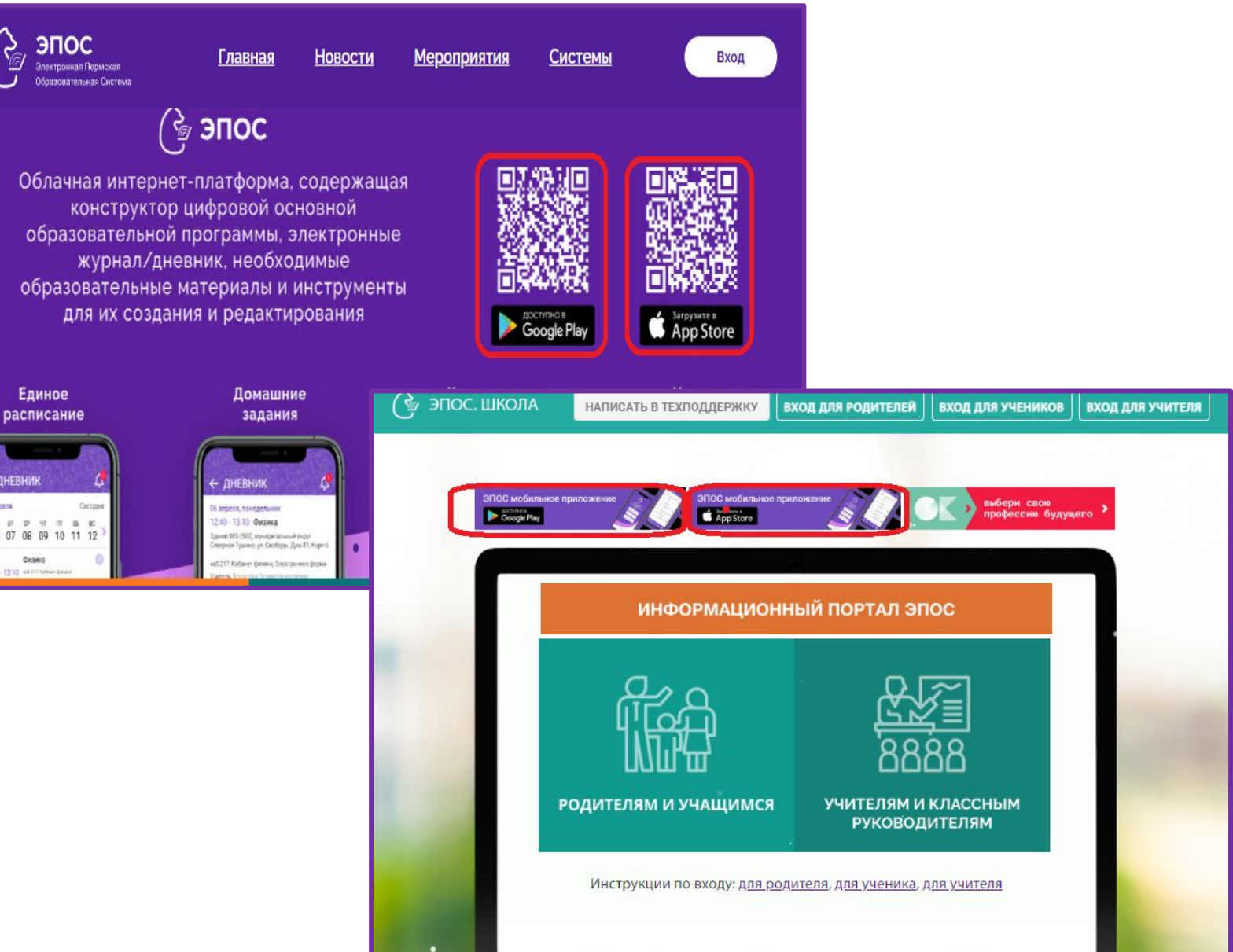

Описание регистрации и входа в ЭД ЭПОС можно найти на информационном портале ЭПОС: https://epos.permkrai.ru/ или на главной странице электронного дневника: https://school.permkrai.ru/

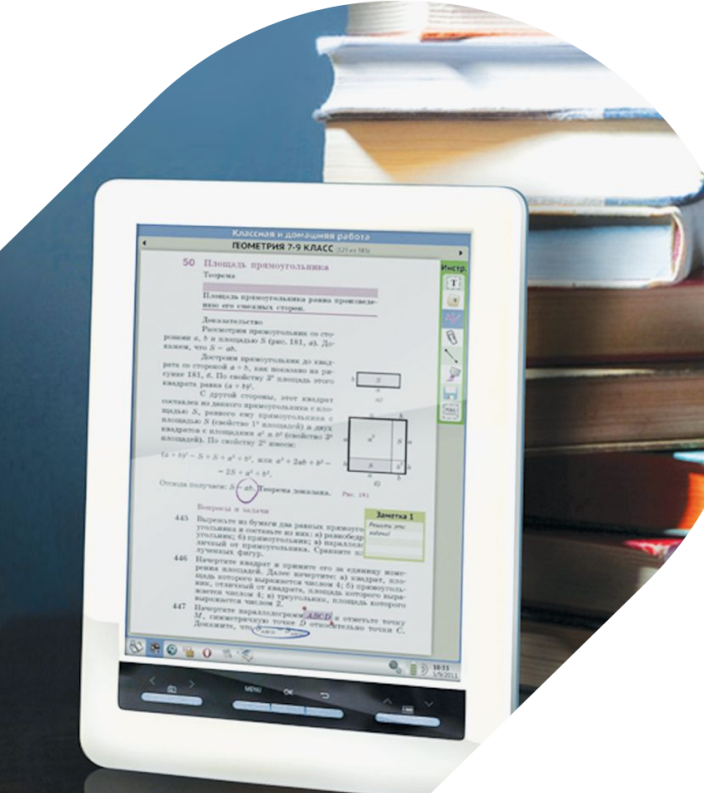

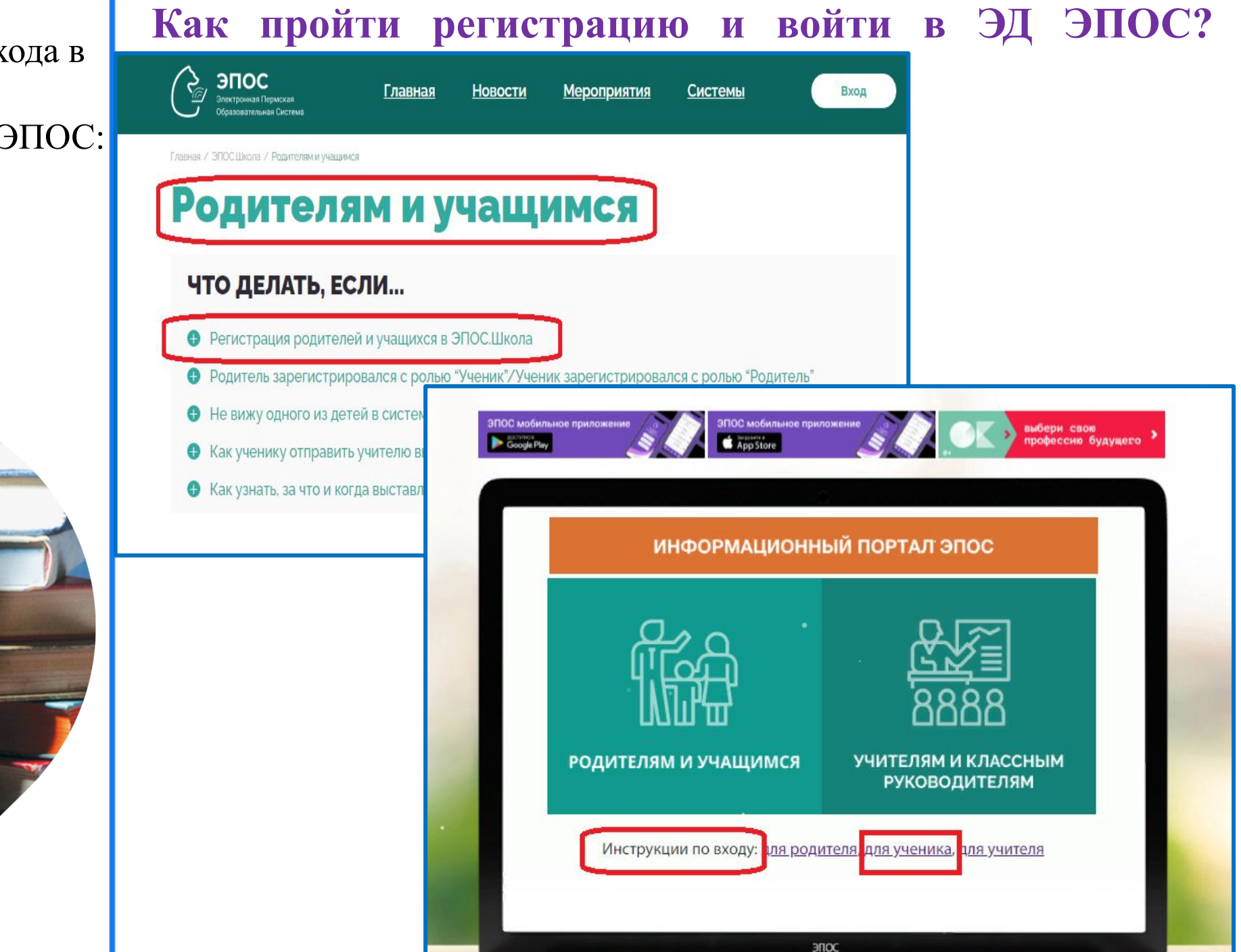

**4**

Для регистрации в ЭД ЭПОС нужно пройти по ссылке: https://cabinet.permkrai.ru/login После регистрации выбрать роль и войти в ЭД по ссылке: https://school.permkrai.ru/

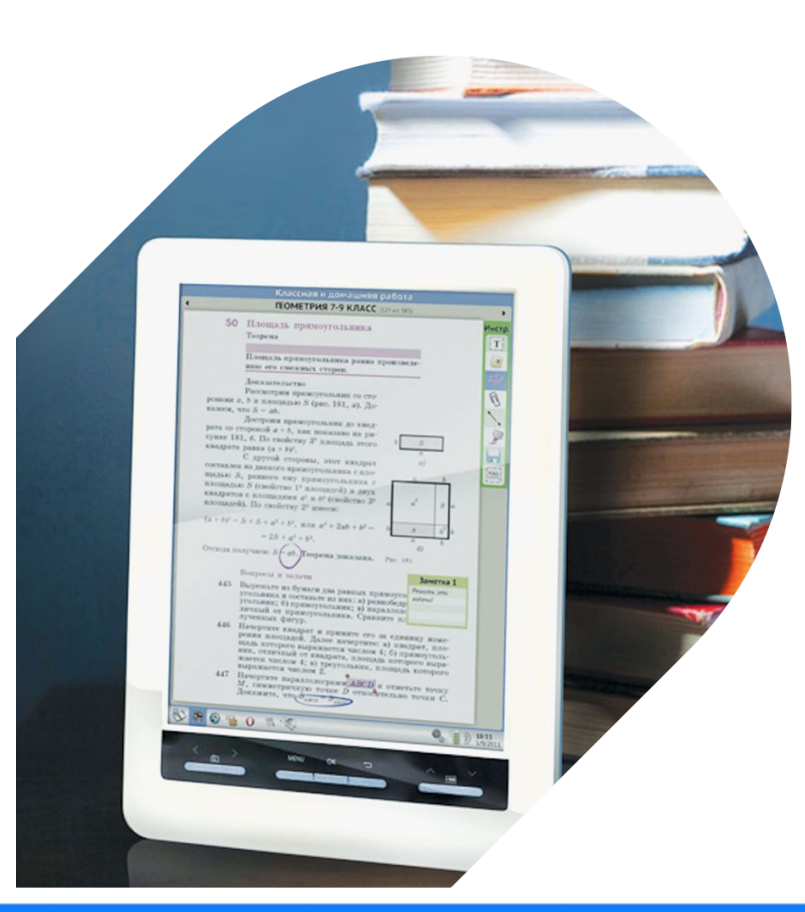

#### **Где пройти регистрацию в ЭД ЭПОС?**  $\bigcap$  cabinet.permkrai.ru Региональный сервис аутентификации и авторизации гражданина Пермского края а эту панель сайты, которые вы часто посещаете. Импортировать закладки ЛИЧНЫЙ КАБИНЕТ ര **ГРАЖДАНИНА** Вход в ЭПОС.Школа (Ученик) указать свои вход **РЕГИСТРАЦИЯ** данные: • имя • фамилию • уникальный гос<br>услуги 6 адрес Вход через профиль Вход с паролем электронной Госуслуги почты • получить доступ • выбрать роль при входеВход через профиль Вход через профиль Вконтакте Facebook **5**

На любой странице МП можно воспользоваться удобной навигацией:

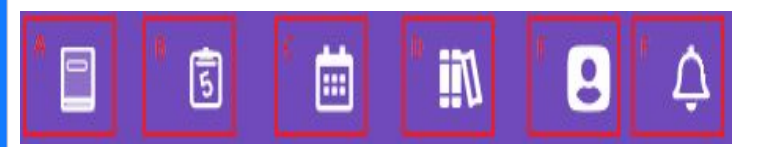

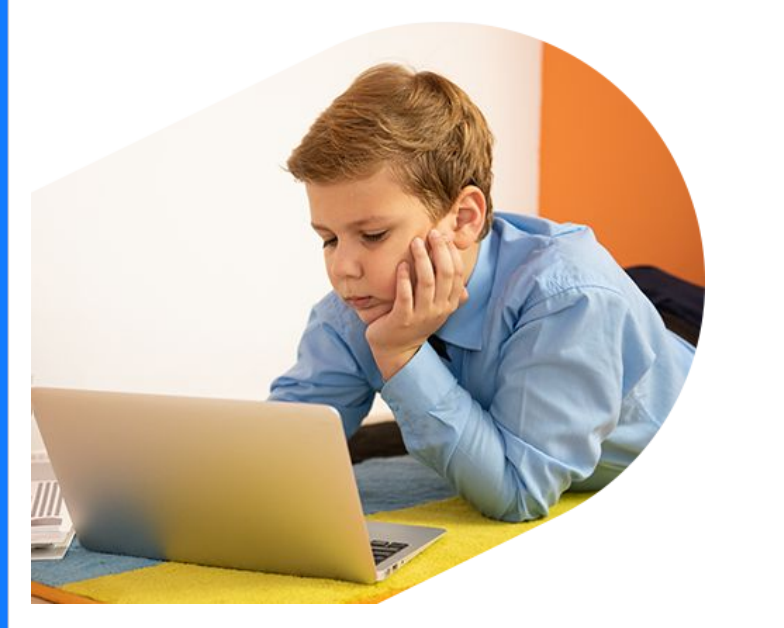

# **После входа в МП по умолчанию доступен раздел «Дневник»**

- раздел «Дневник» А
- раздел «Успеваемость» B
- раздел «Календарь» С
- раздел «Библиотека» D
- раздел «Личный кабинет» Е
- раздел «Уведомления» F

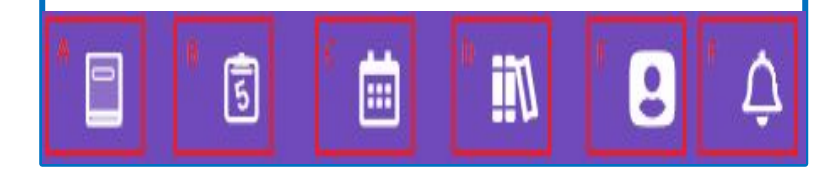

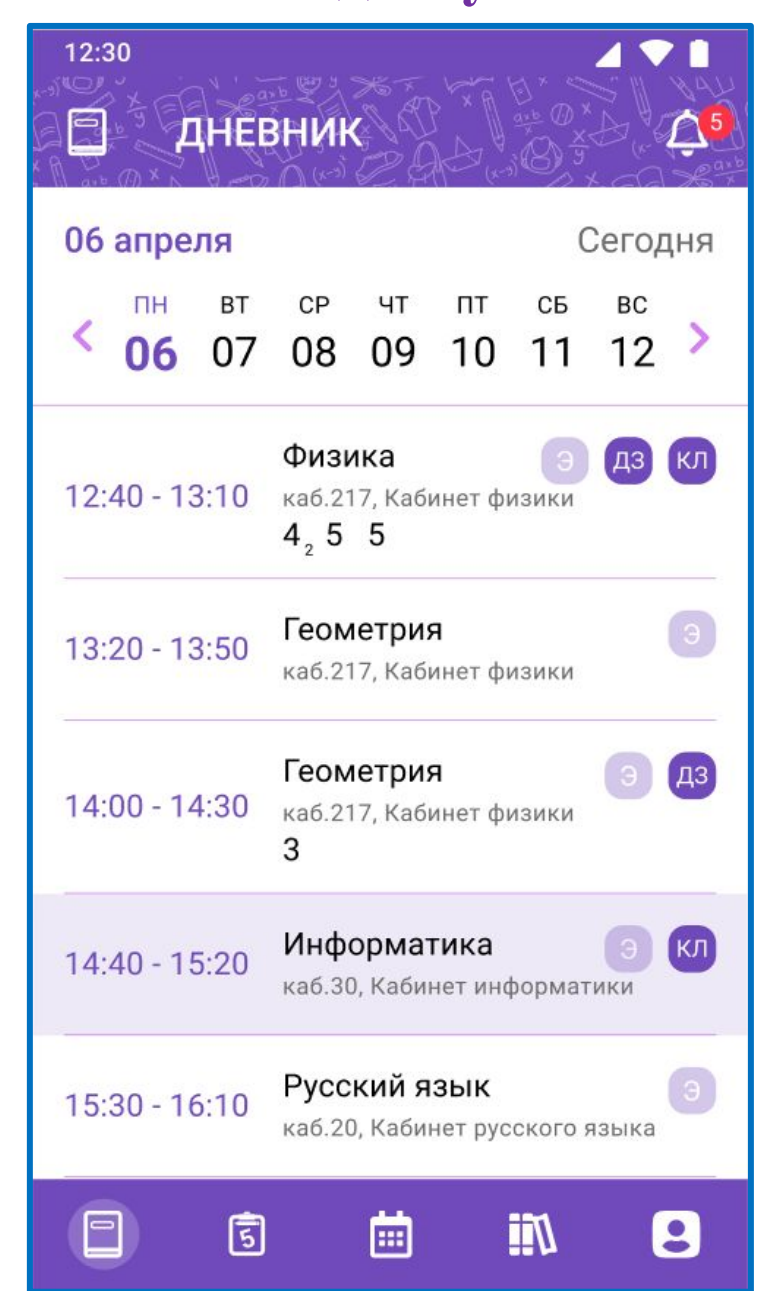

**6**

В разделе «Личный кабинет» ученик может:

- сменить тему оформления
- изменить шкалу оценивания и отображения оценок
- создать обращение в техническую поддержку ЭПОС

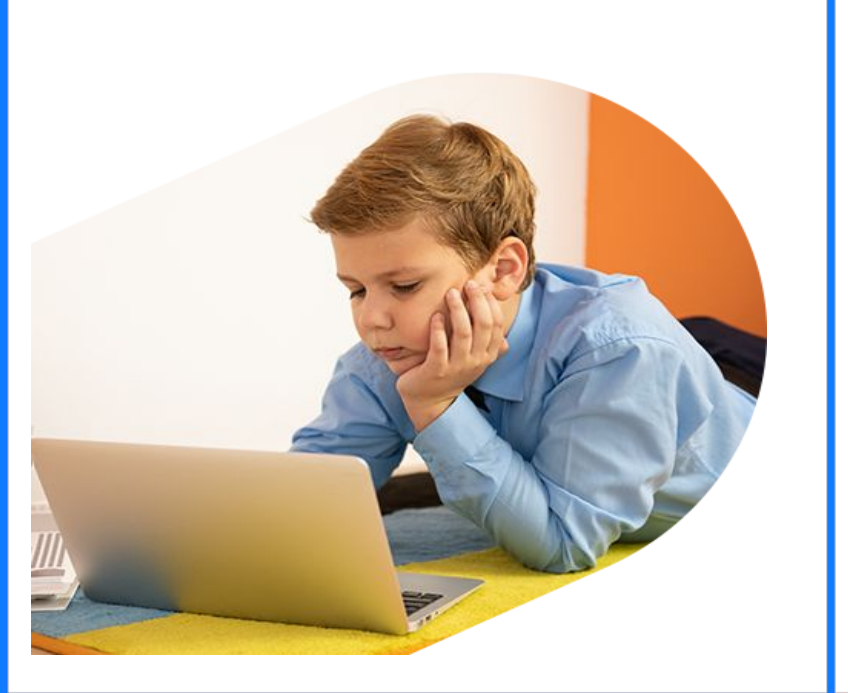

## **Раздел «Личный кабинет»**

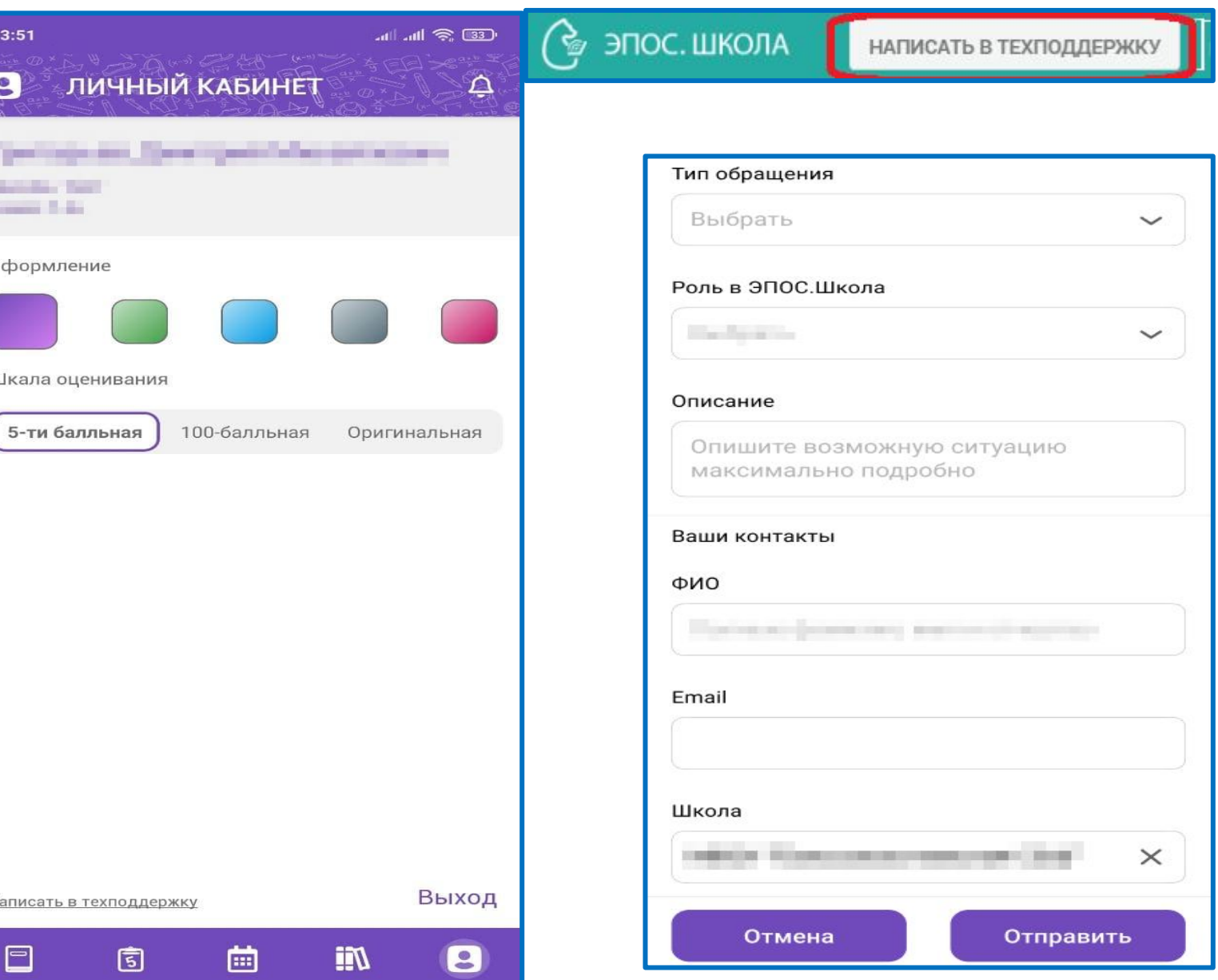

ученик может:

- узнавать о событиях в школе, используя блок «Новости»
- узнавать информацию о мероприятиях из общения с классным руководителем и одноклассниками, используя блок «Личные сообщения»

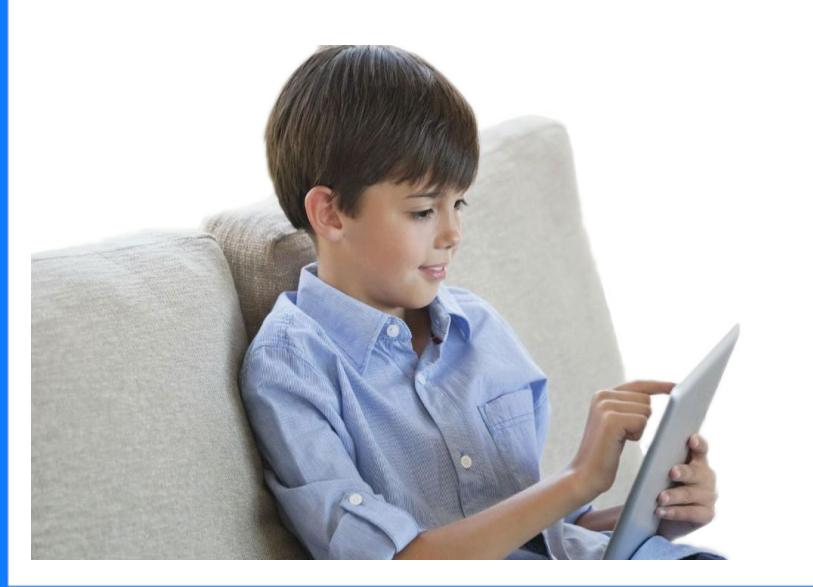

## В разделе «Уведомления» **Раздел «Уведомления»**

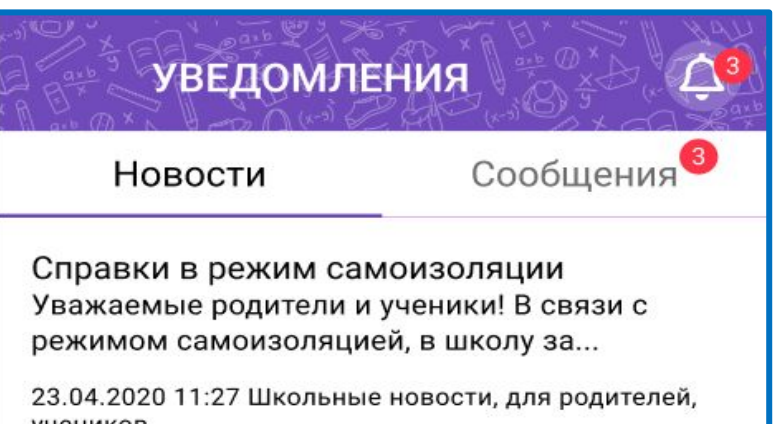

учеников

Дистанционная форма обучения Уважаемые обучающиеся и родители, доводим до вашего сведения, что ...

23.04.2020 11:27 Школьные новости, для родителей, учеников

圇

∭.

g

 $\Box$ 

囿

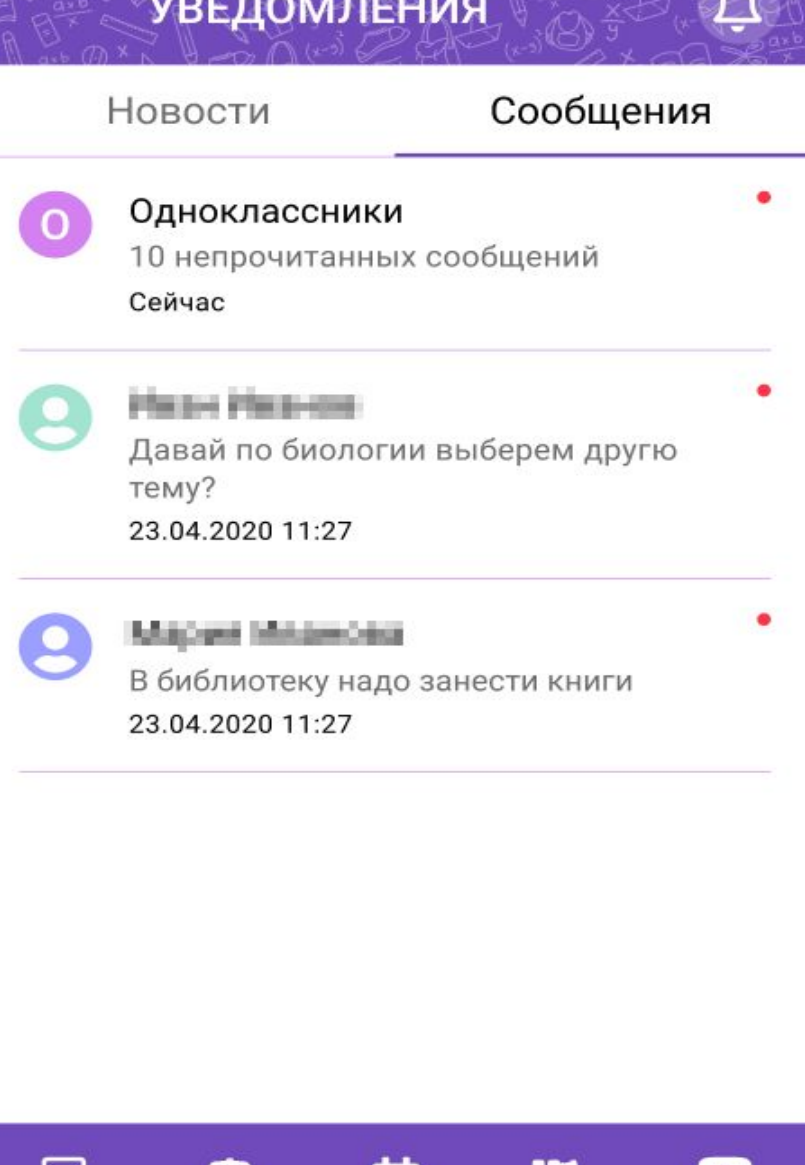

**BB** 

固

L

W

ученик может получать подробную информацию об уроках.

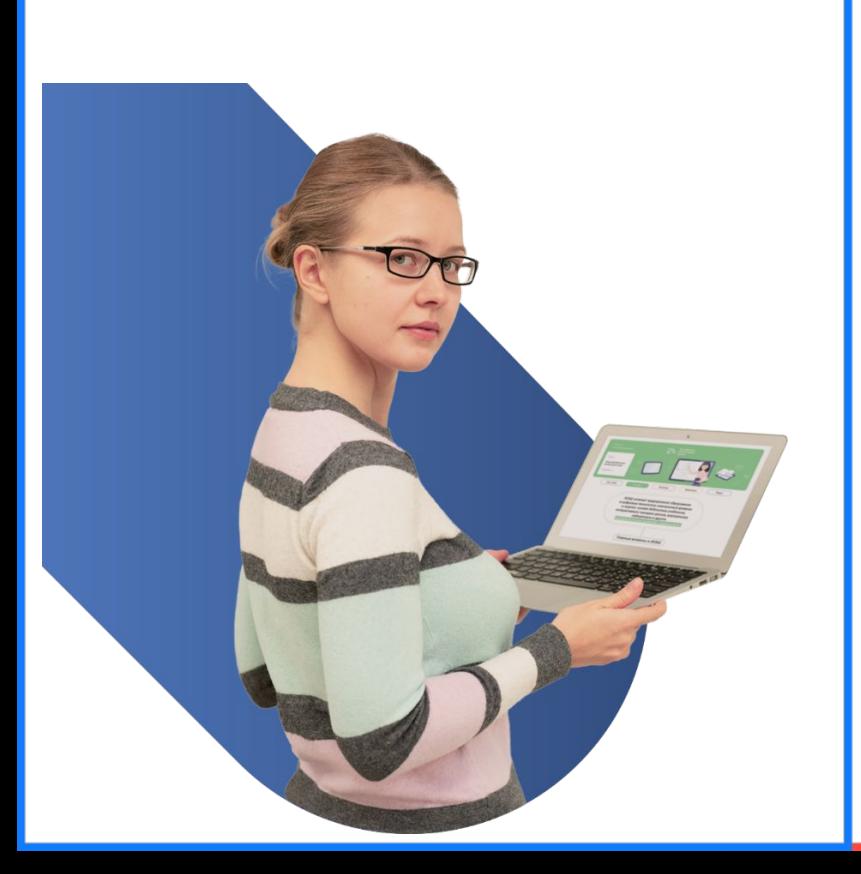

### В разделе «Дневник» **Раздел «Дневник» позволяет просматривать:**

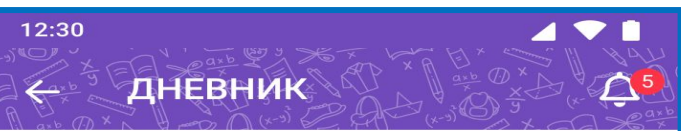

#### 06 апреля, понедельник

#### 12:40 - 13:10 Физика

Здание №3 (599), муниципальный округ Северное Тушино, ул. Свободы, Дом 81, Корп 6

каб.217, Кабинет физики, Электронная форма Учитель: Борисова Галина Николаевна

Тема урока: Изучение физических величин

Комментарий к уроку: Выполнить задание данное во время урока

Оценка за урок:  $4^{\kappa}_{2}$  5  $5^{\kappa}$ 

#### Комментарий к оценке:

5"- отличная работа, ни одной ошибки 4,- балл снят за вторую задачу

#### Классная работа:

Прикрепить выполненное задание данное на уроке, упражнение 125, 126.

囲

#### Доп. материал:

 $\blacksquare$ 

задание.docx

固

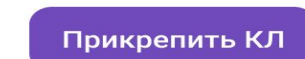

История классной работы

**Till** 

8

- комментарий к уроку
- выставленные оценки за урок
- комментарии к оценкам
- комментарий к классной работе
- прикрепленные материалы к классной работе
- назначенное домашнее задание
- комментарий к домашнему заданию
- прикрепленные материалы к домашнему заданию

ученик может использовать функционал работы с материалами урока.

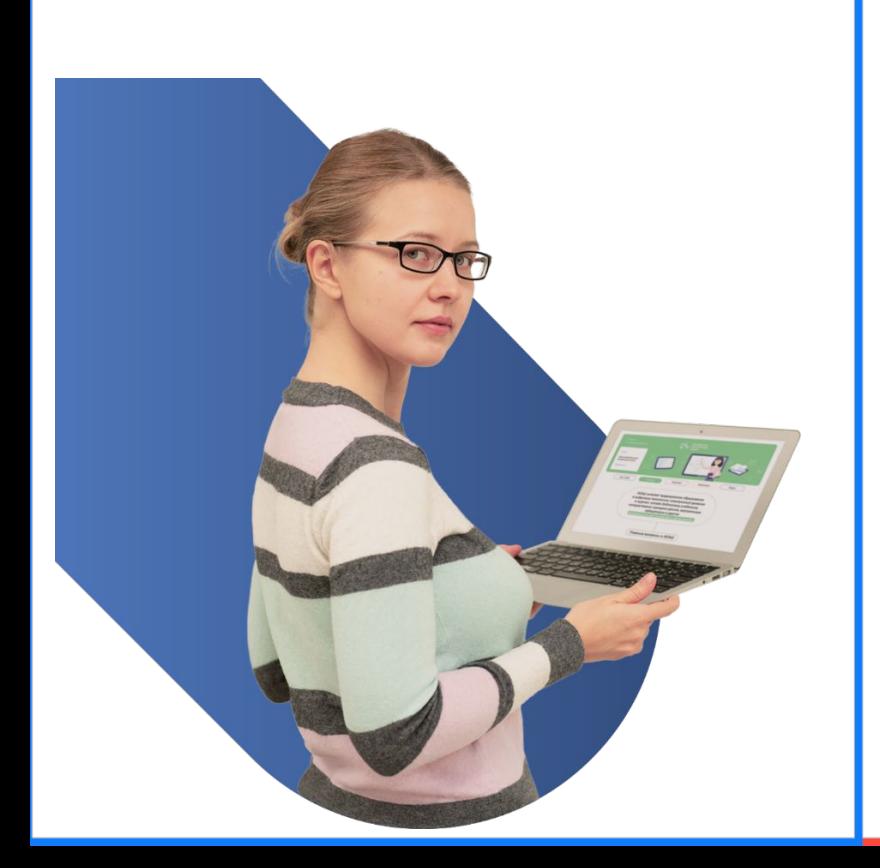

## В разделе «Дневник» **Раздел «Дневник» позволяет:**

- прикреплять классную работу(КЛ)
- редактировать файл выполненной классной работы
- оставлять комментарий к классной работе
- просматр

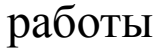

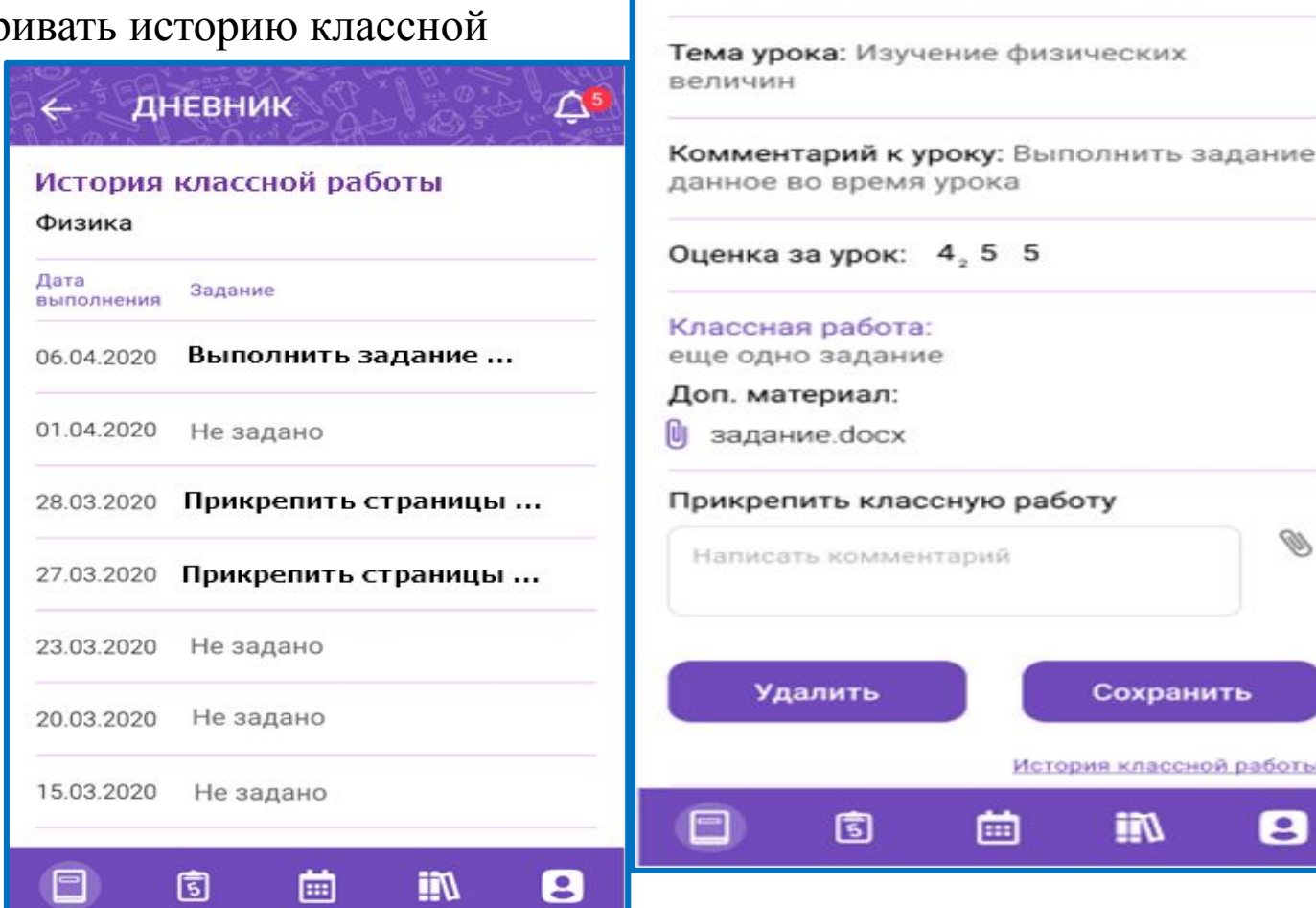

12:30

Учитель:

ДНЕВНИК

06 апреля, понедельник

каб.217, Кабинет физики, Электронная форма

12:40 - 13:10 Физика

△

ученик может использовать функционал работы с материалами домашних заданий.

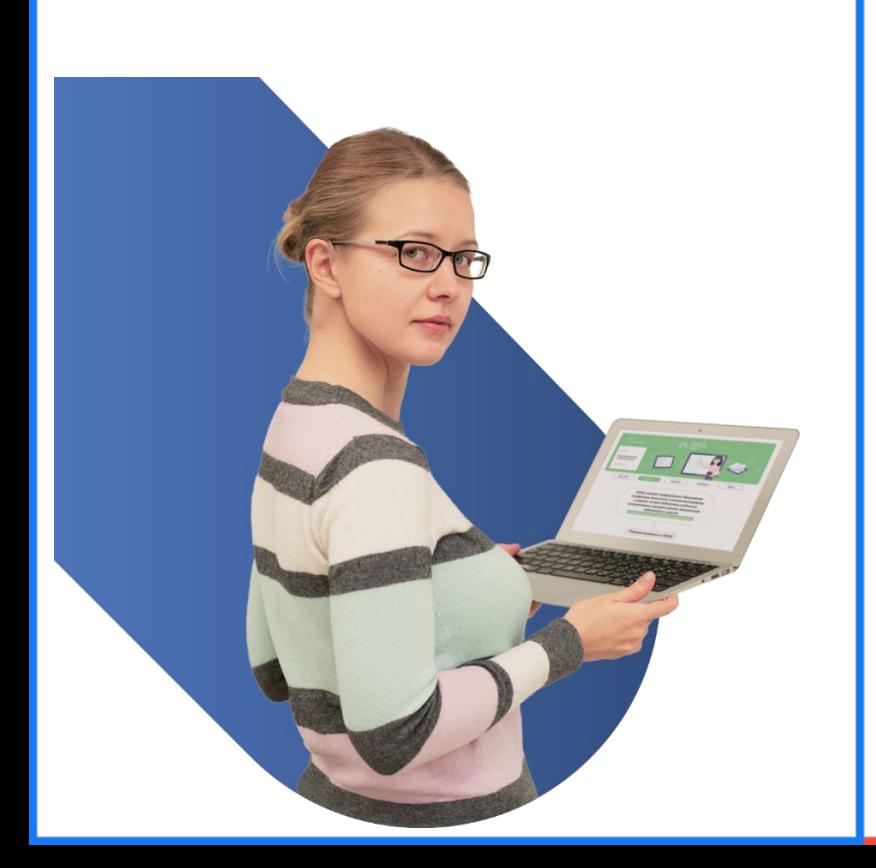

## В разделе «Дневник» **Раздел «Дневник» позволяет:**

- прикреплять домашнее задание (ДЗ)
- редактировать домашнее задание
- оставлять комментарий к домашнему заданию
- просматривать историю домашнего задания в течение месяца от выбранной даты урока в дневнике

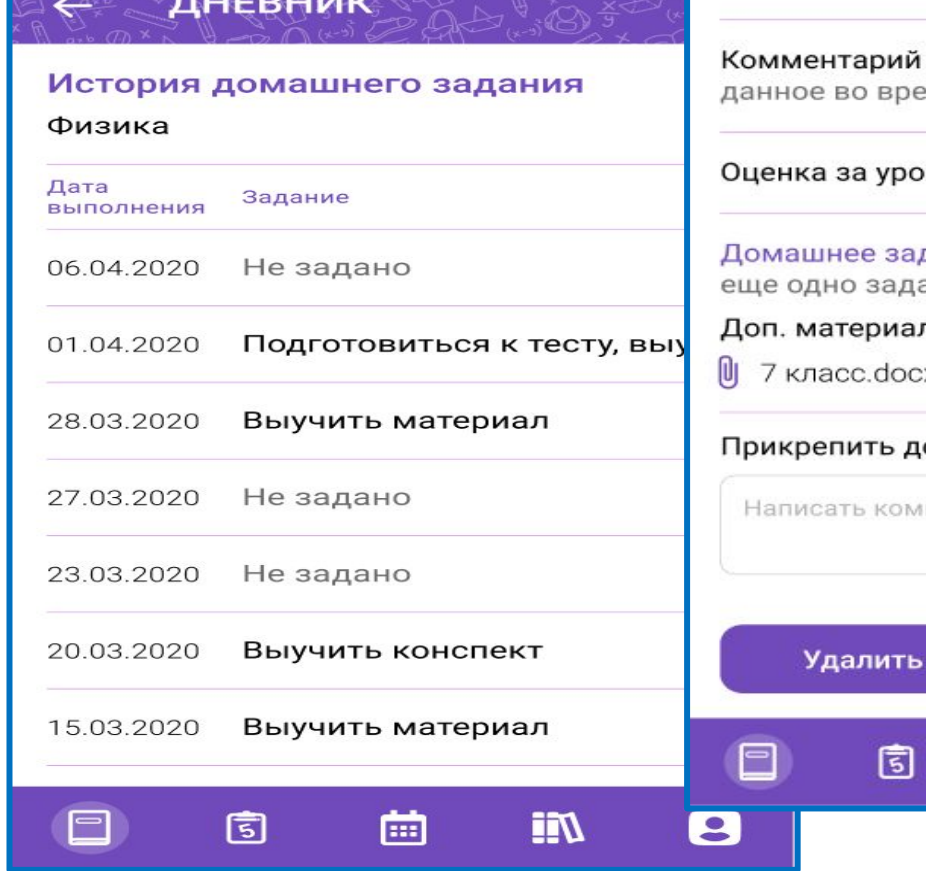

### ДНЕВНИК

#### 06 апреля, понедельник

#### 12:40 - 13:10 Физика

Здание Паталин и по полной от Conserver Teamers on Gardineer Special, Kenned

каб. В. Кабинет физики, Электронная форма Учитель: В современности с производительно

Тема урока: Изучение физических величин

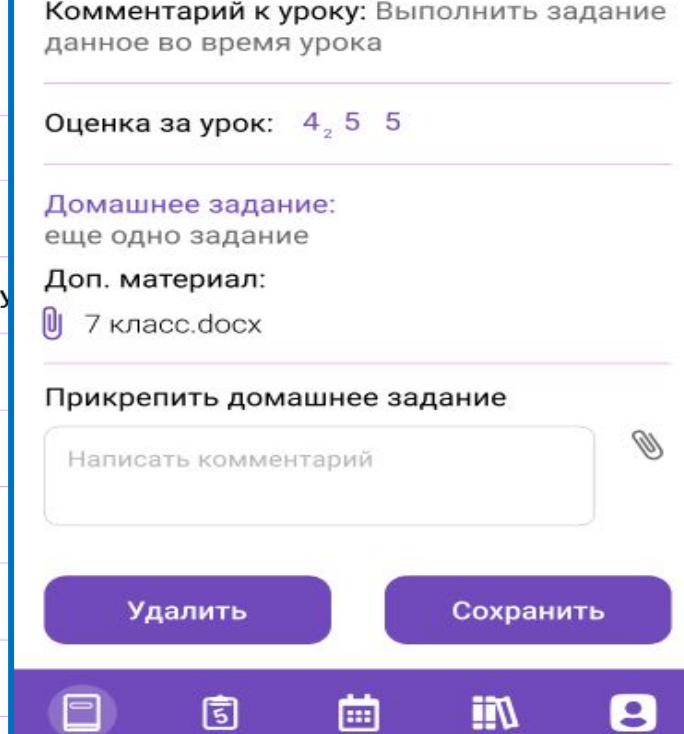

**11**

 $\Delta^s$ 

В блоке «Все оценки» можно использовать фильтр «Период». Это позволяет выбрать неделю отображения и отслеживать успеваемость. блок «Все оценки» позволяет

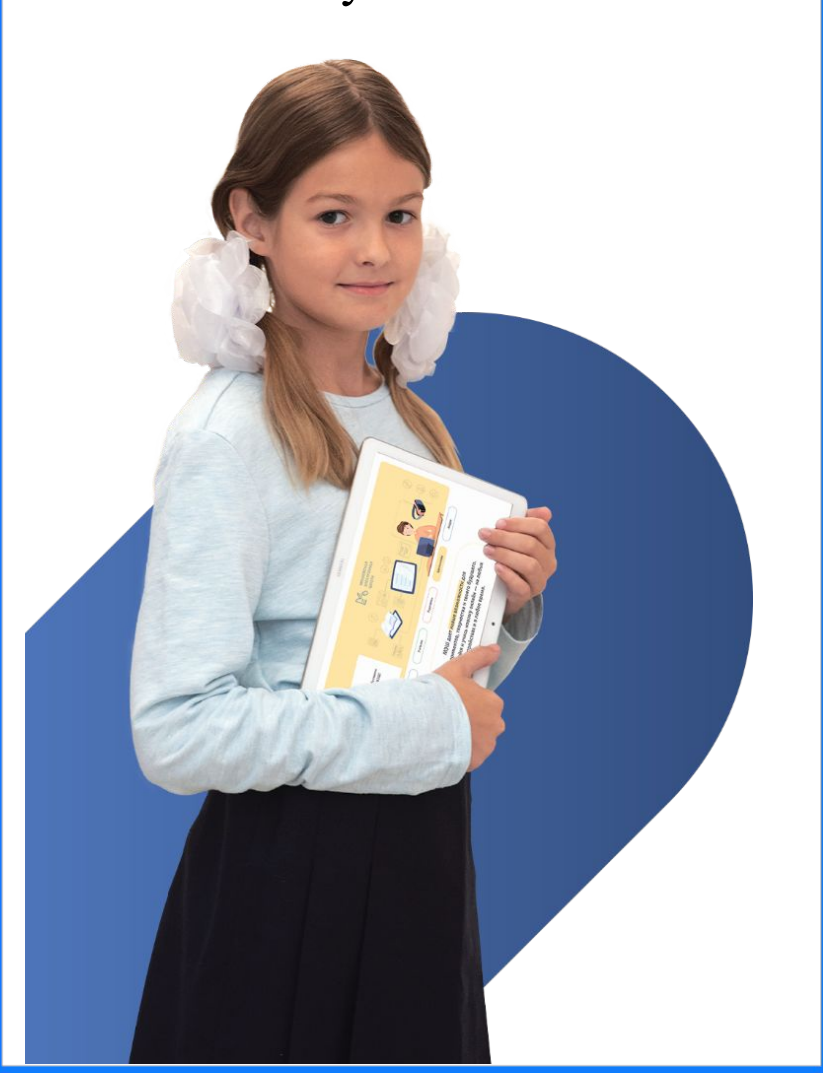

## **Раздел «Успеваемость» состоит из двух блоков: «Все оценки» и «Итоговые оценки»**

просматривать:

- перечень проводимых уроков
- оценки, выставленные за выбранный период
- указание аттестационного периода с датой его проведения
- среднее значение по оценкам
- выставленные оценки за аттестационный период

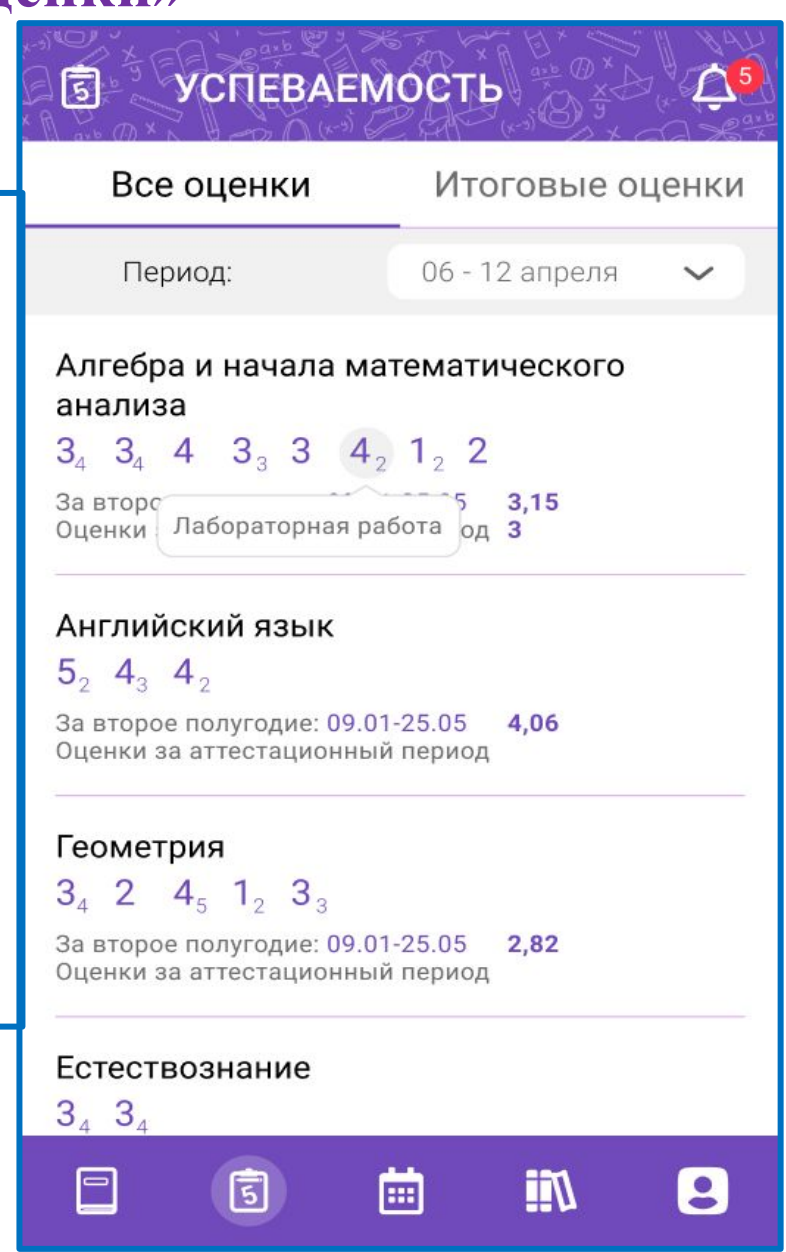

В блоке «Итоговые оценки» можно отслеживать итоговую успеваемость.

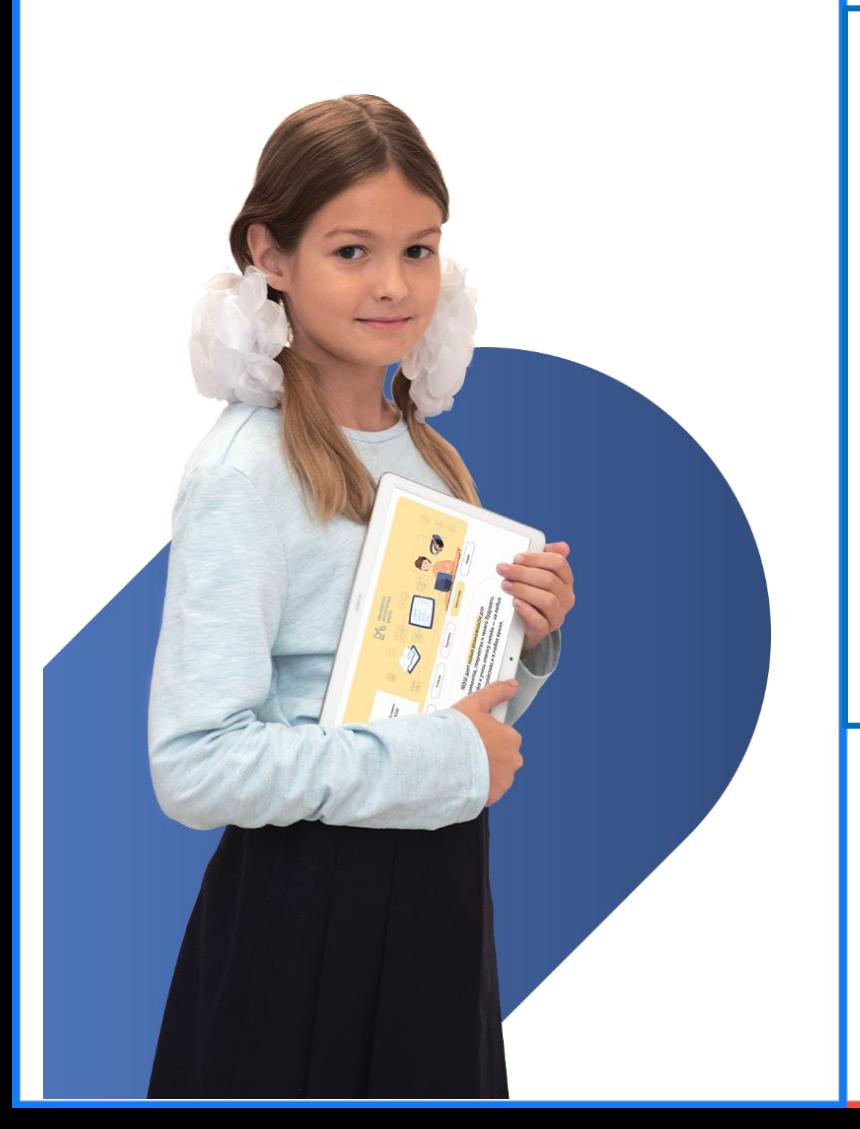

# **Раздел «Успеваемость» состоит из двух блоков: «Все оценки» и «Итоговые оценки»**

блок «Итоговые оценки» позволяет:

• отслеживать итоговую успеваемость по всем предметам за аттестационные периоды

• перечень предметов

- перечень аттестационных периодов
- выставленные итоговые оценки за аттестационные периоды

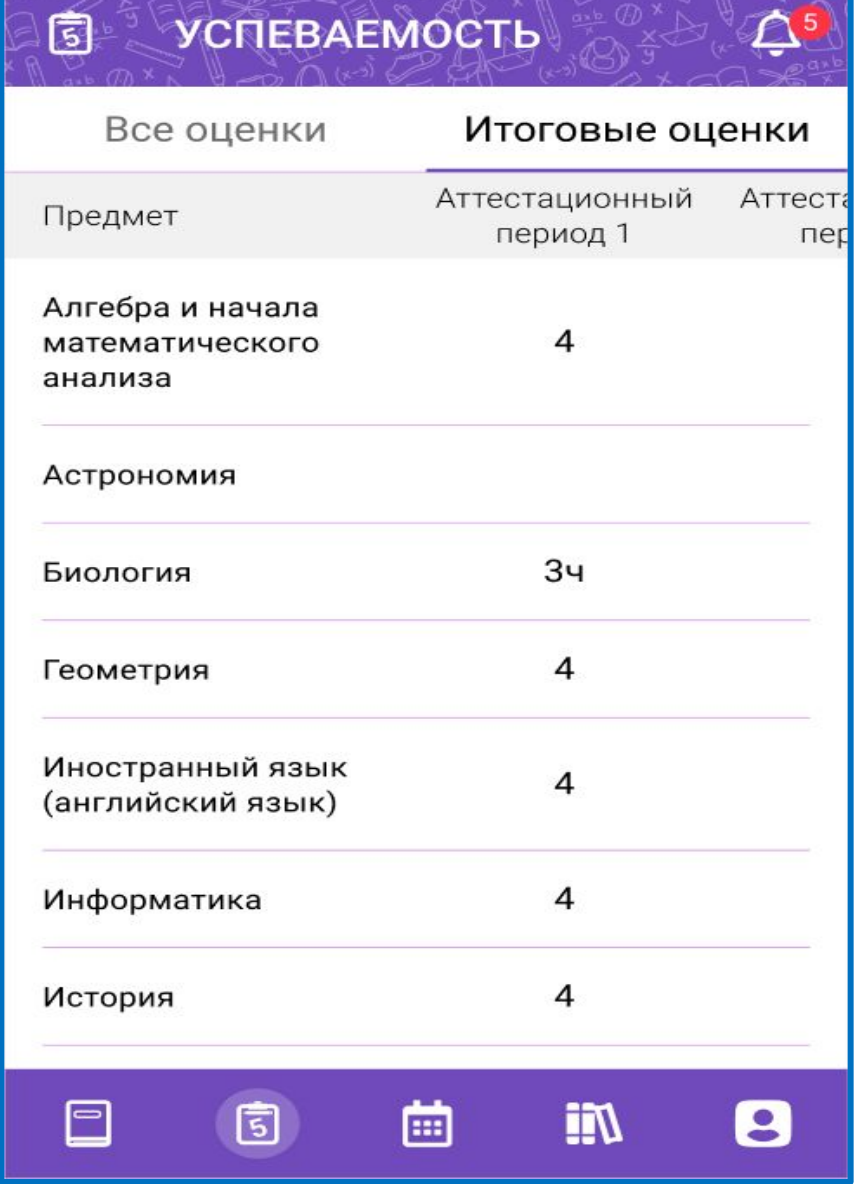

Раздел «Календарь» позволяет просматривать важную информацию. • просматривать все пропуски

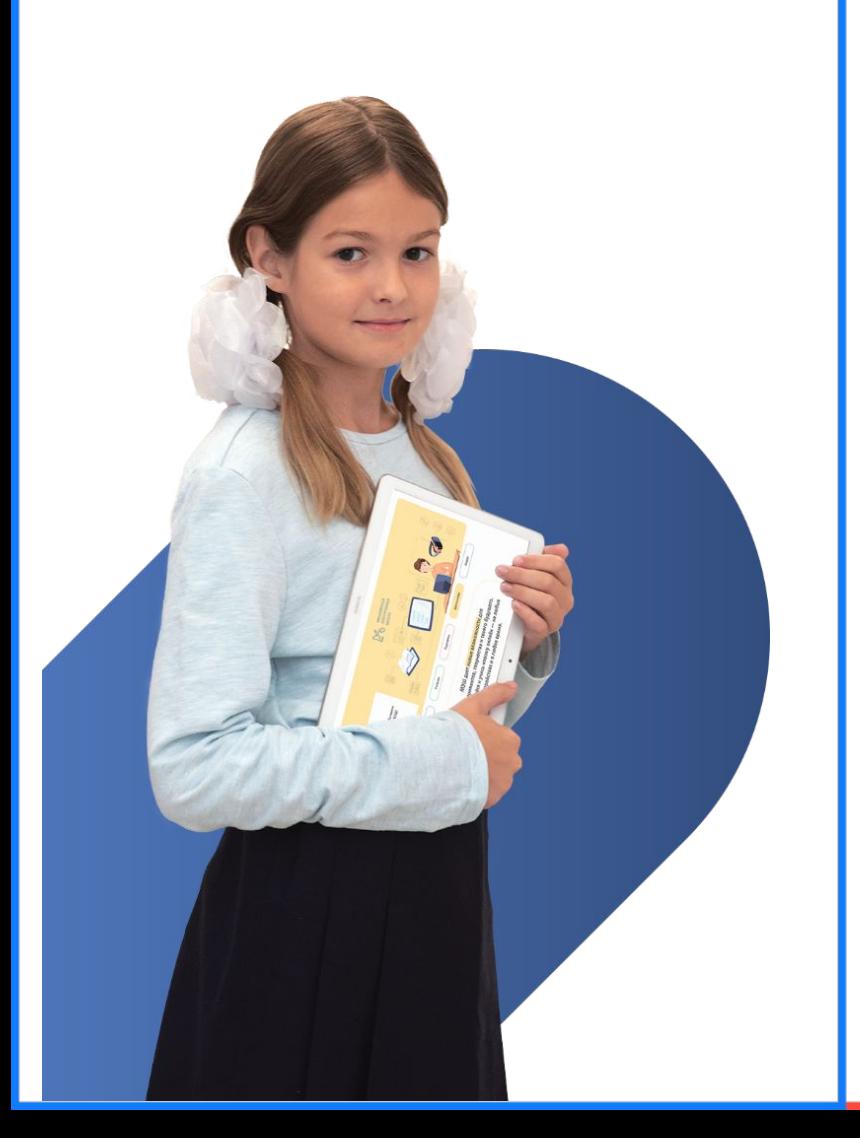

### **Раздел «Календарь» позволяет:**

- занятий
- узнавать о событиях в вашей школе
- просматривать количество и список пропущенных уроков
- просматривать список назначенных мероприятий

 $\Box$ 

固

школе

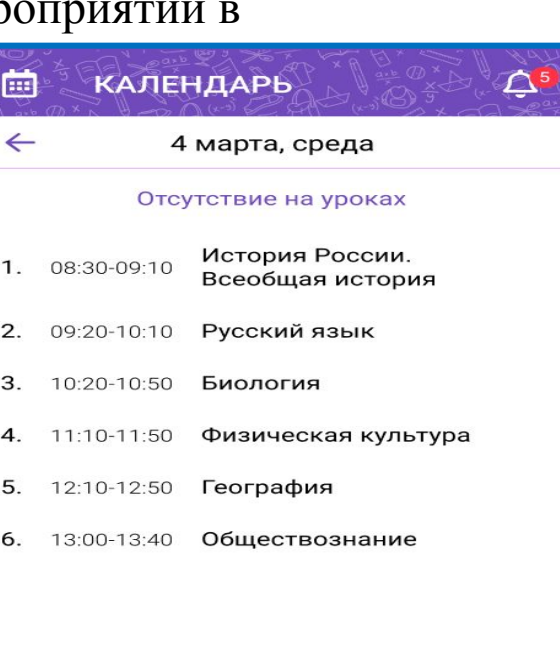

画

**III** 

8

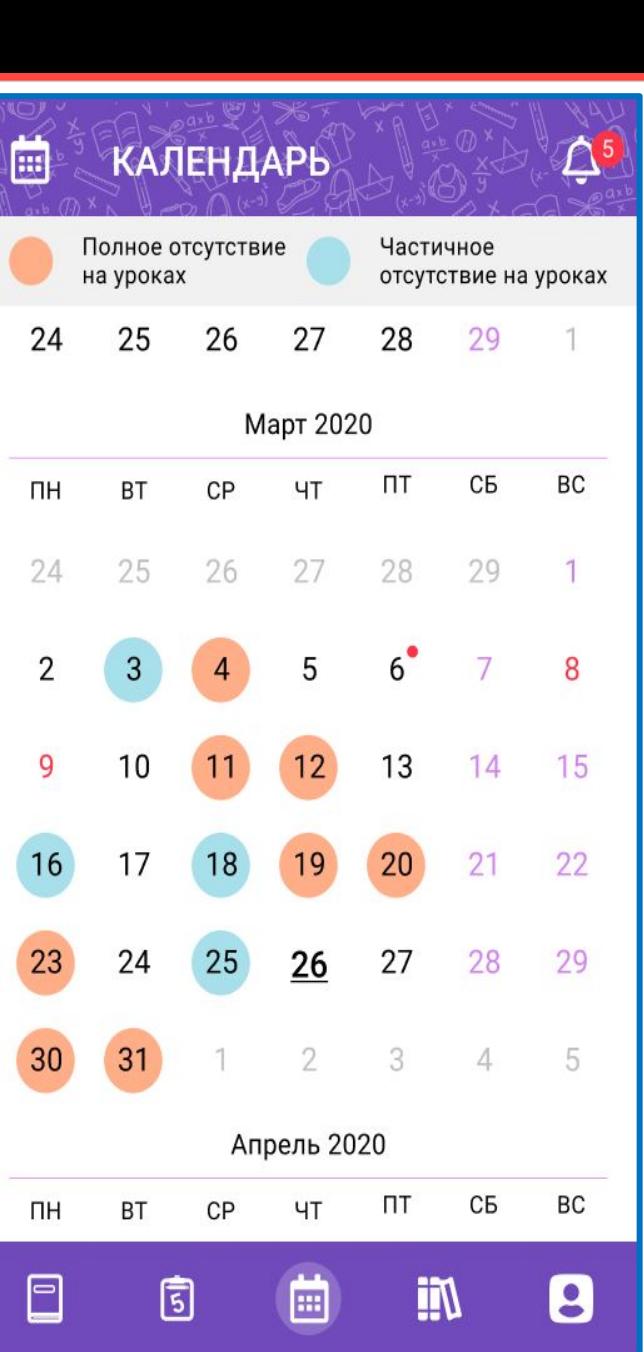

Раздел **«**Библиотека» - это помощник в вашей успешной учебе.

Библиотека ЭПОС включает в себя электронные обучающие материалы.

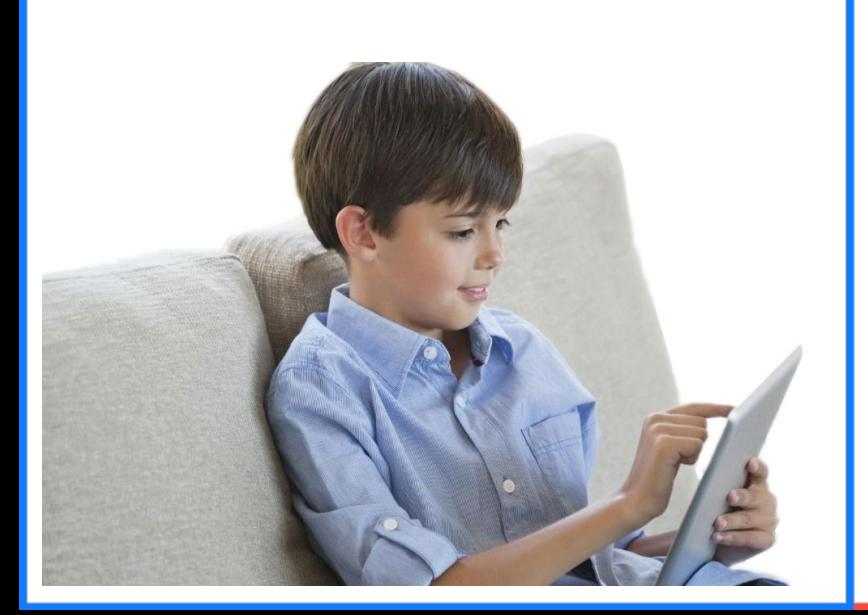

### **Раздел «Библиотека» позволяет:**

- перейти к каталогу
- выбрать необходимые материалы
- успешно подготовиться к уроку или контрольной работе

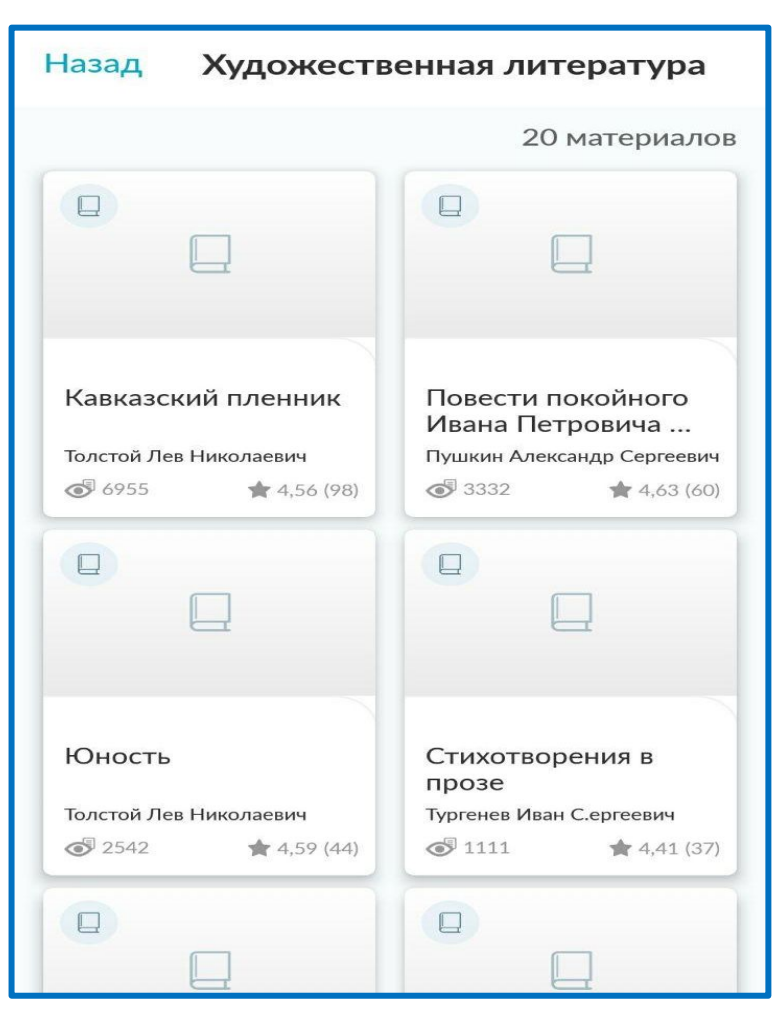

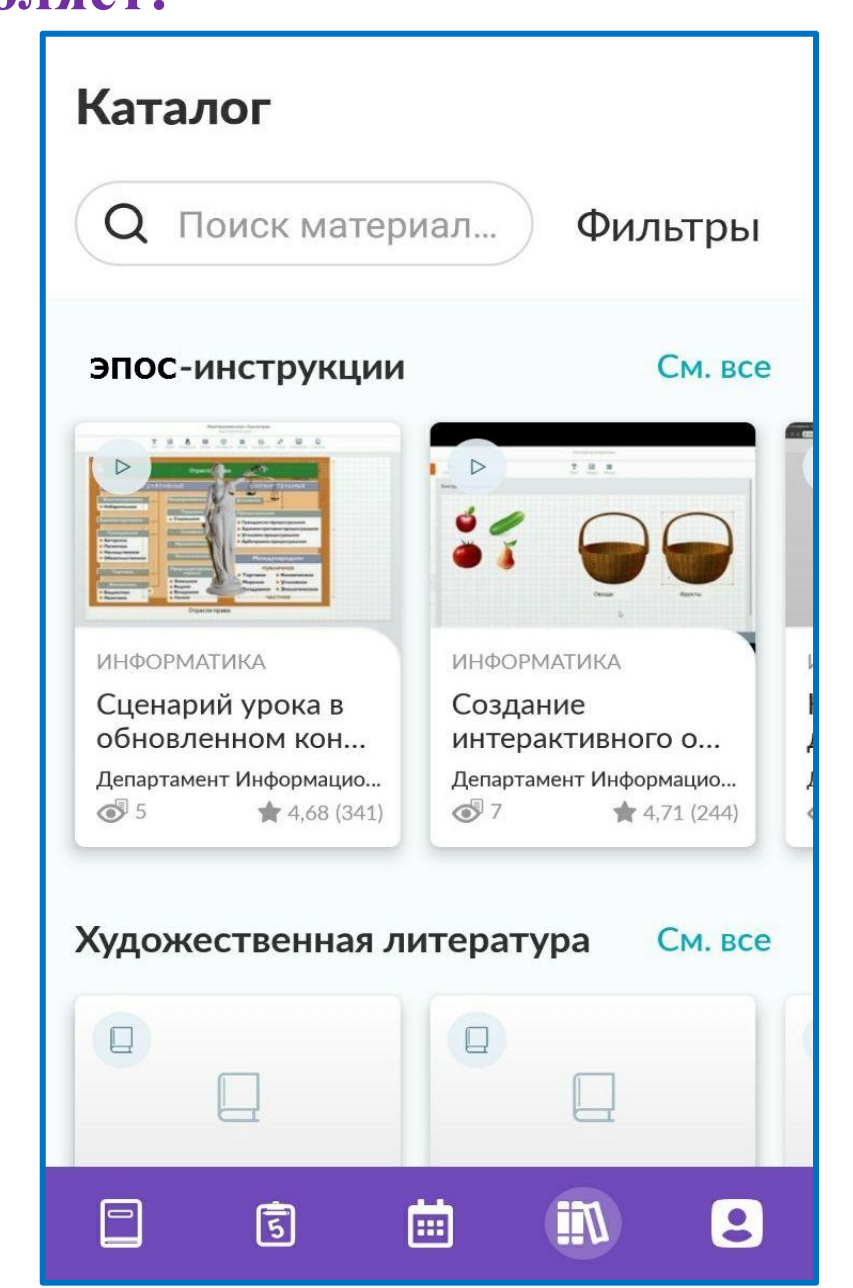

Широкий функционал ЭД можно использовать и в веб-версии по ссылке: https://school.permkrai.ru/ Также сохраняется удобная навигация и появляется «Помощник»

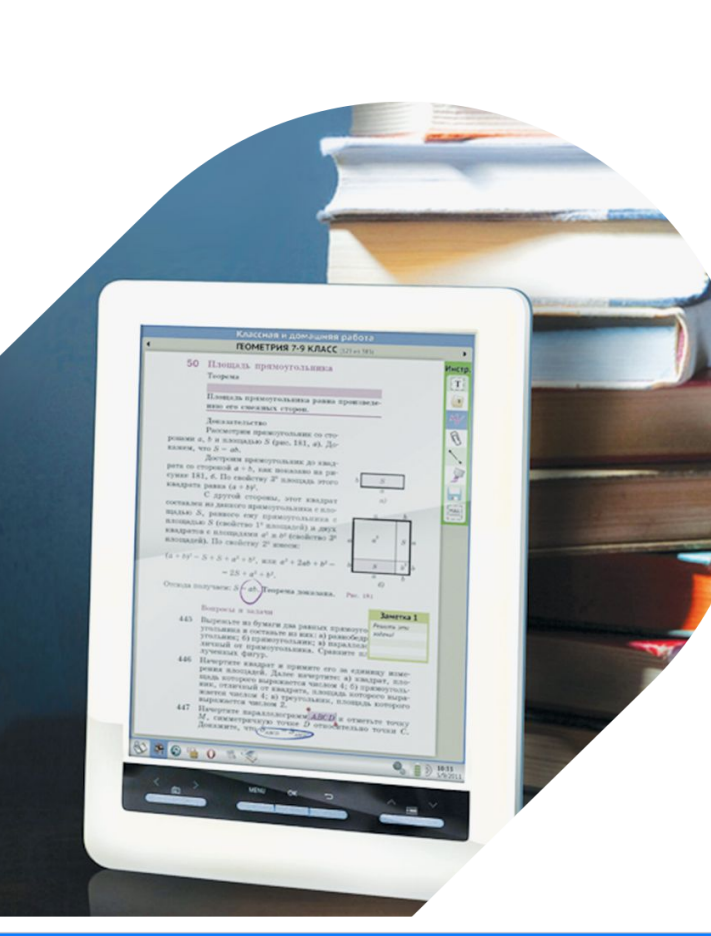

## **Использовать ЭД можно также и в веб-версии.**

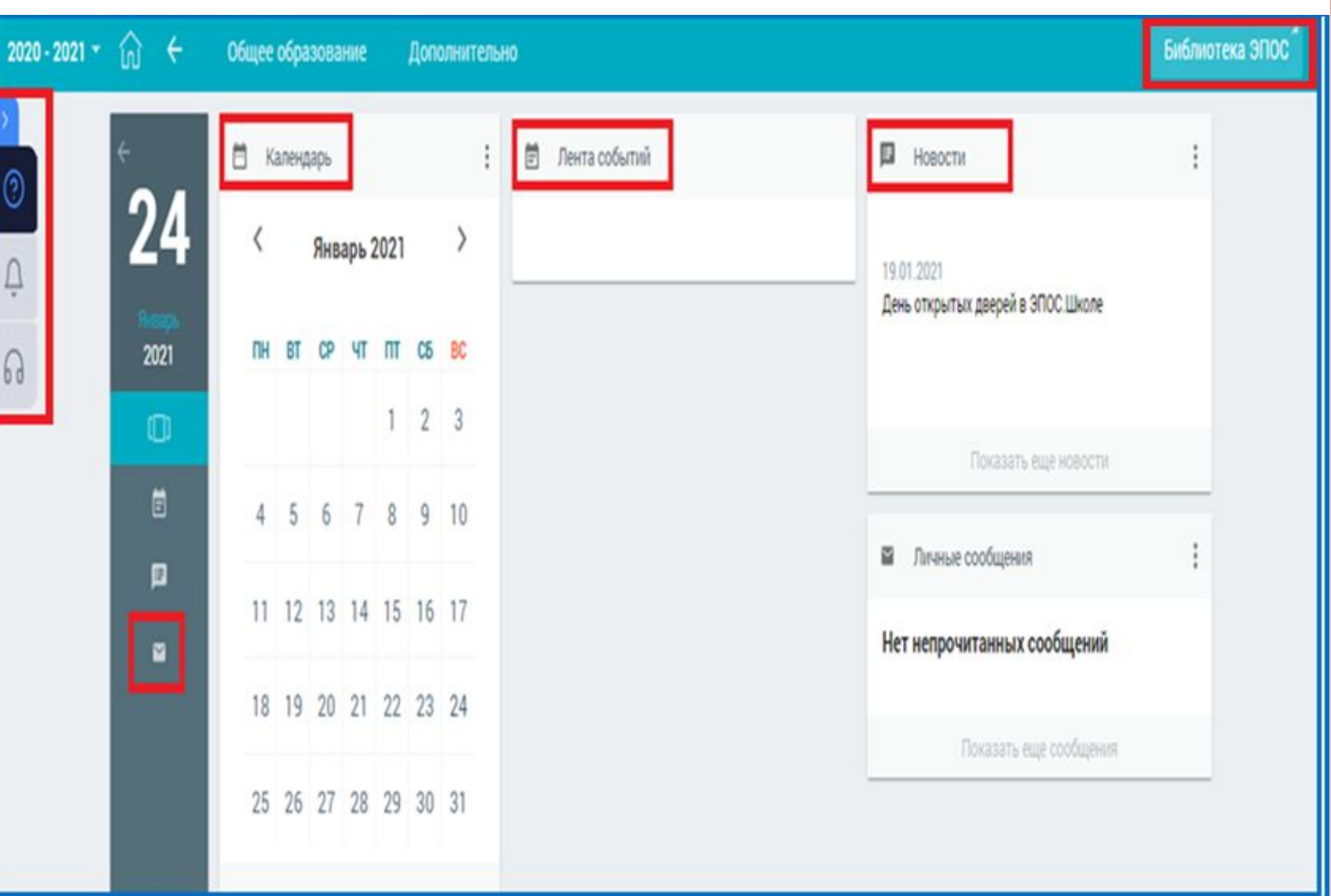

### «Помощник» включает в себя

- курсы-инструкции
- подсказки
- уведомления
- техническую поддержку раздела «Помощника»

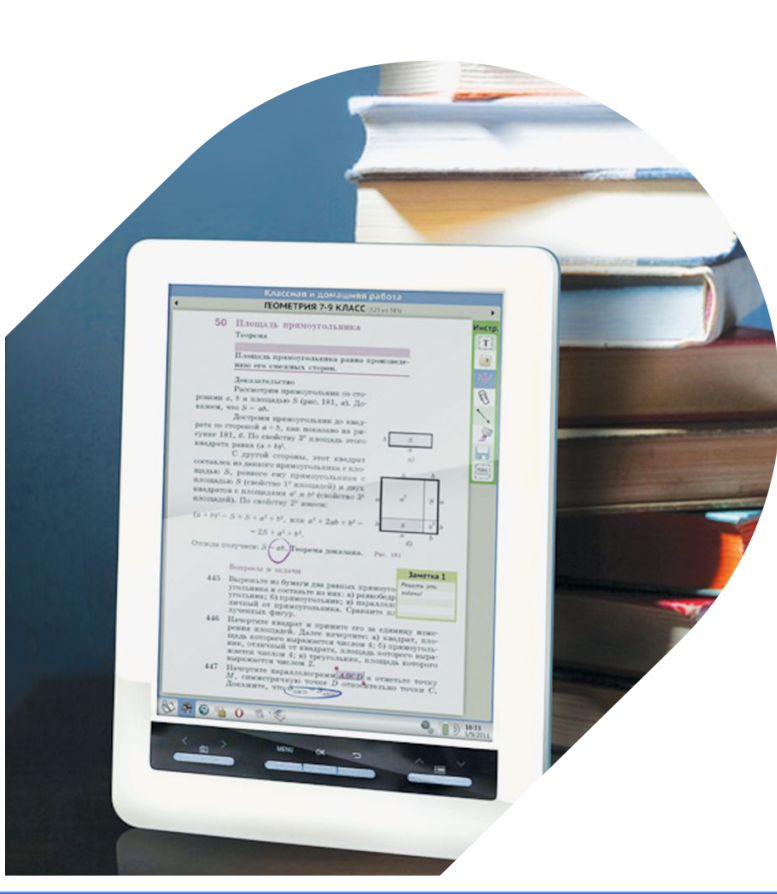

# **Воспользоваться сервисом «Помощник» можно на любой странице ЭД**

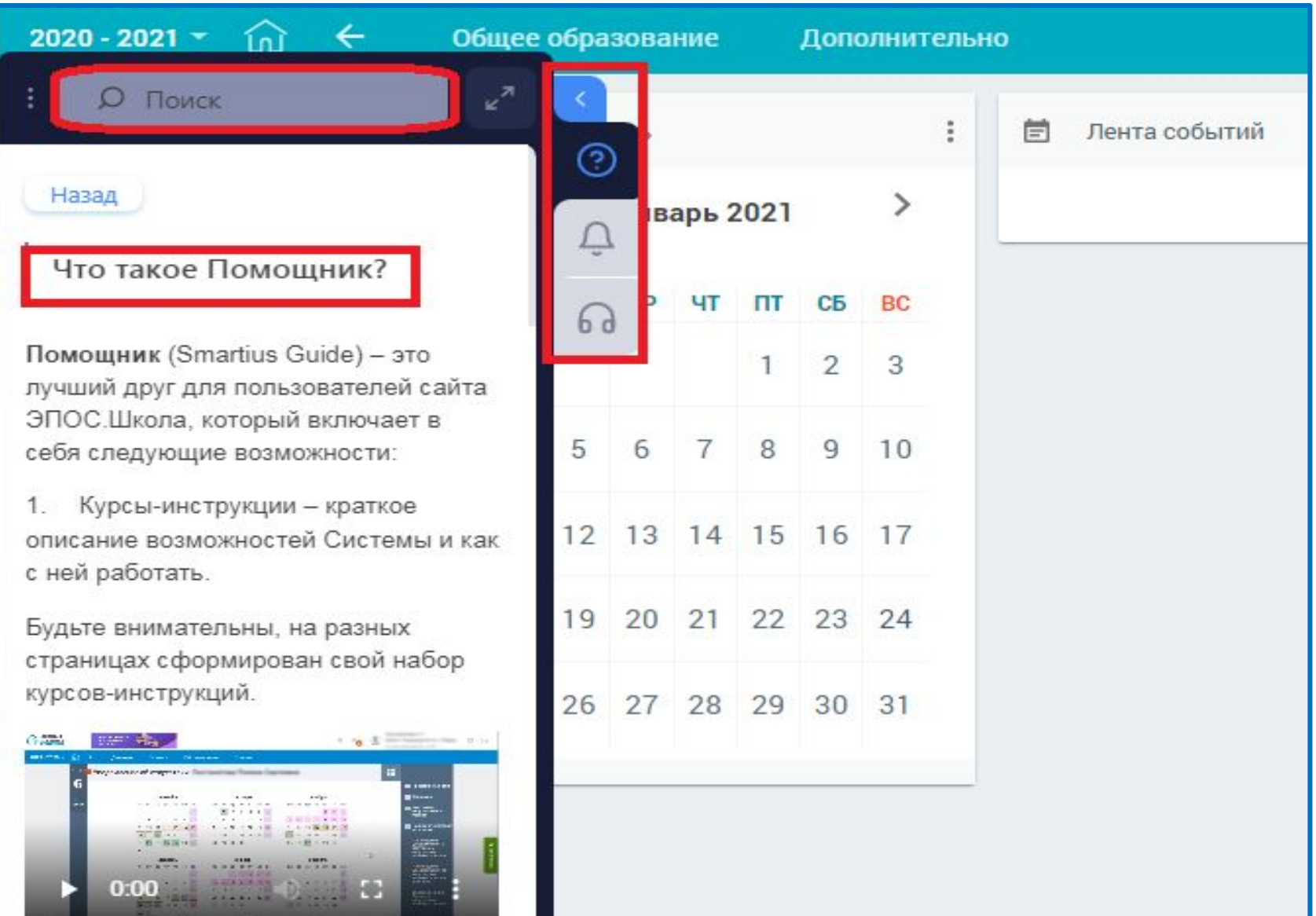

**Важно!** У учеников и родителей отличаются учётные данные, у каждого – свой личный кабинет.

### **Важно!**

**Не** допускать попадания ваших учётных данных третьим лицам!

- **• Не** передавайте их на чужие сайты;
- **• Не** публикуйте свои учётные данные в социальных сетях;
- **• Не** сообщайте их по телефону.

**Личные кабинеты учеников и их родителей различаются набором возможностей. По ссылке:** https://clck.ru/T2gVJ **доступно видео «Различия дневника ученика и родителя»**

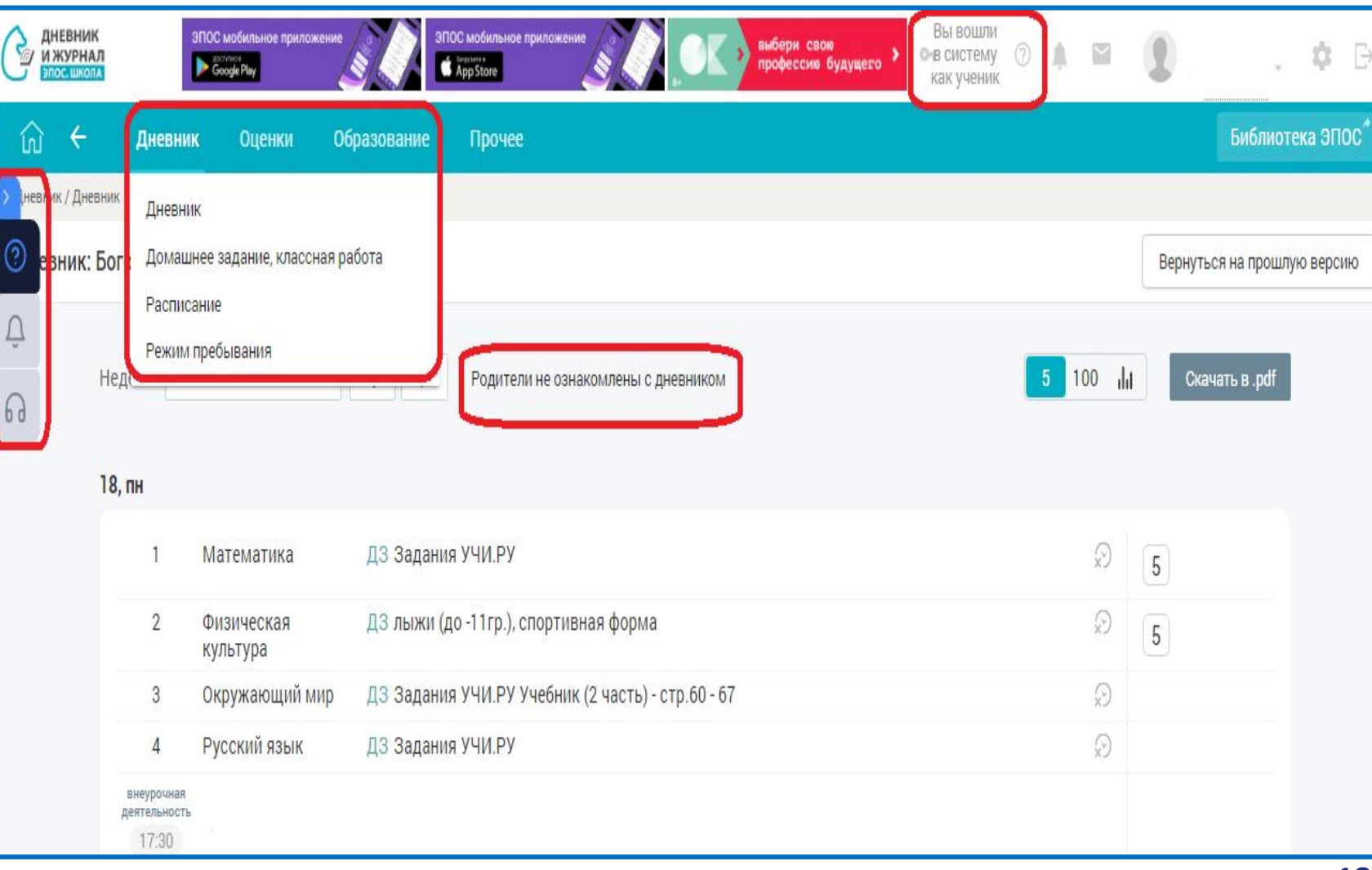

На портале ЭПОС: https://epos.permkrai.ru/ Блок «Материалы» в разделе «Родителям и учащимся» включает в себя:

- презентации
- видеоролики
- инструкции
- руководства пользователя

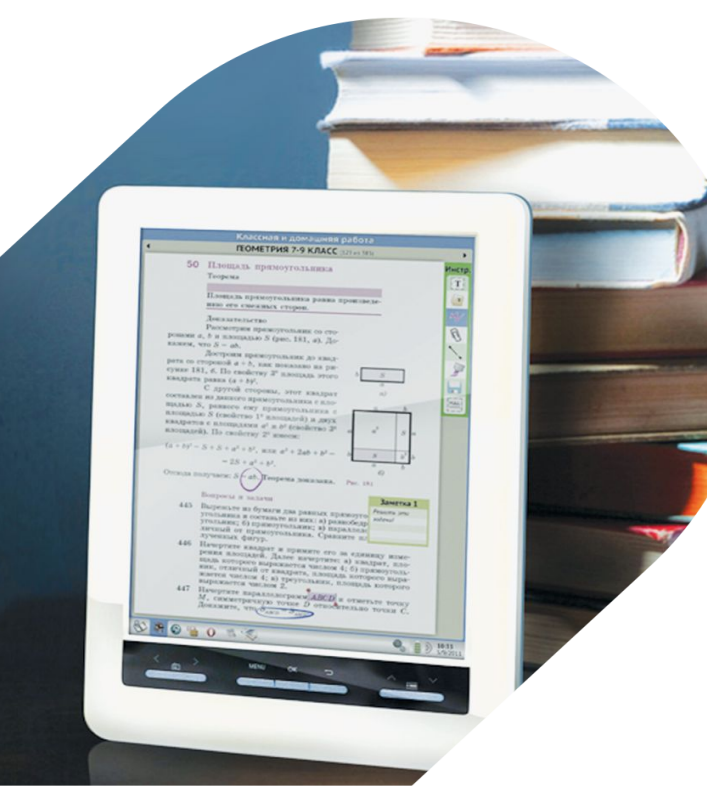

## **Все обучающие и информационные материалы можно найти на портале ЭПОС**

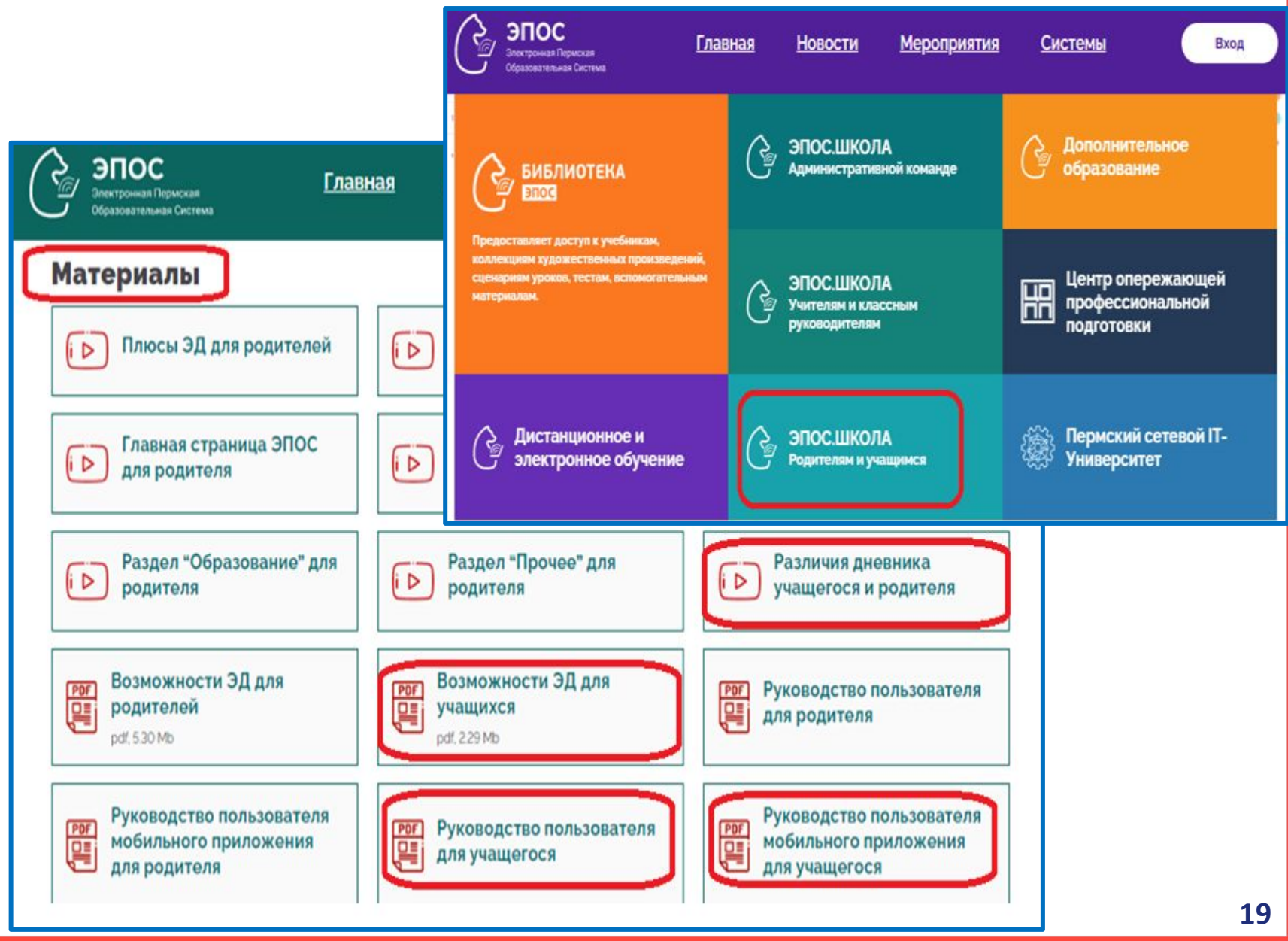

На портале ЭПОС: https://epos.permkrai.ru/ в разделе «Родителям и учащимся» можно найти ответы на все вопросы о работе в ЭД.

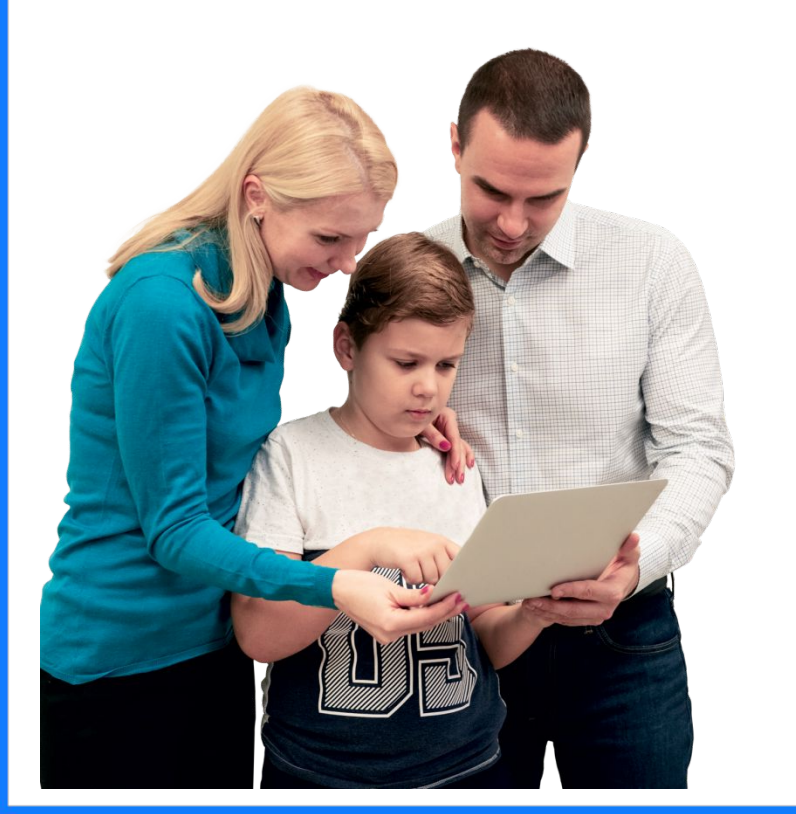

## **Расскажи родителям о портале ЭПОС**

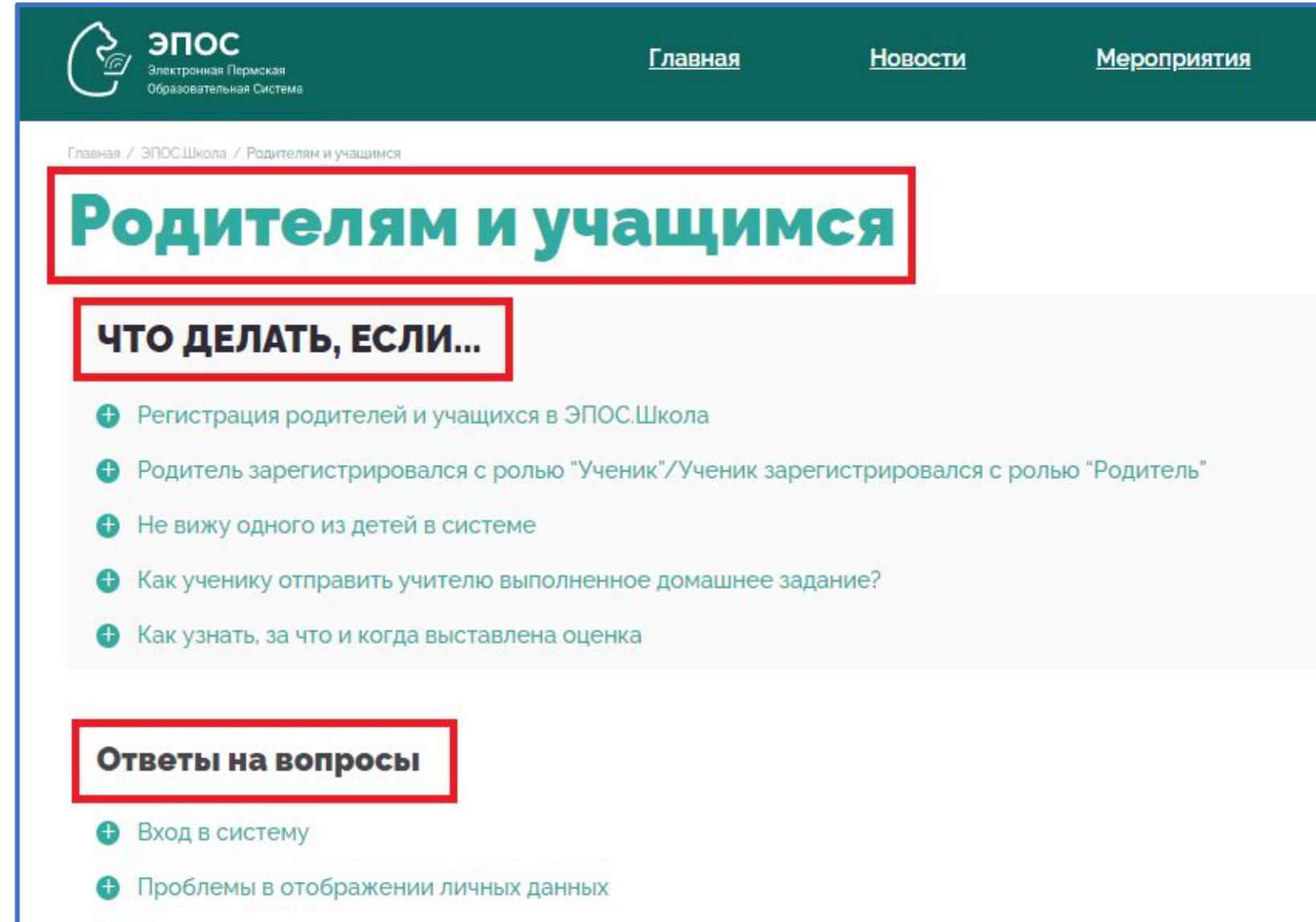

На портале ЭПОС: https://epos.permkrai.ru/ можно скачать QR коды для установки МП ЭПОС.

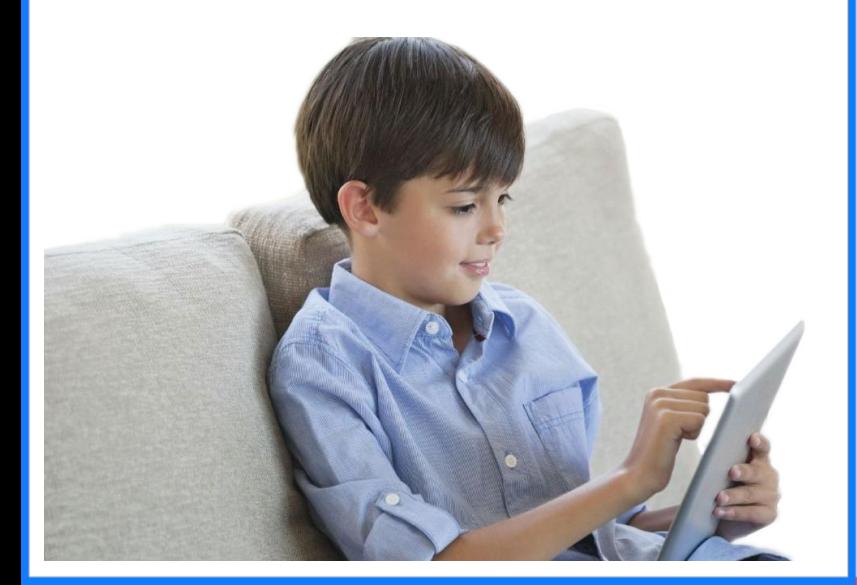

## **Расскажи друзьям о портале ЭПОС**

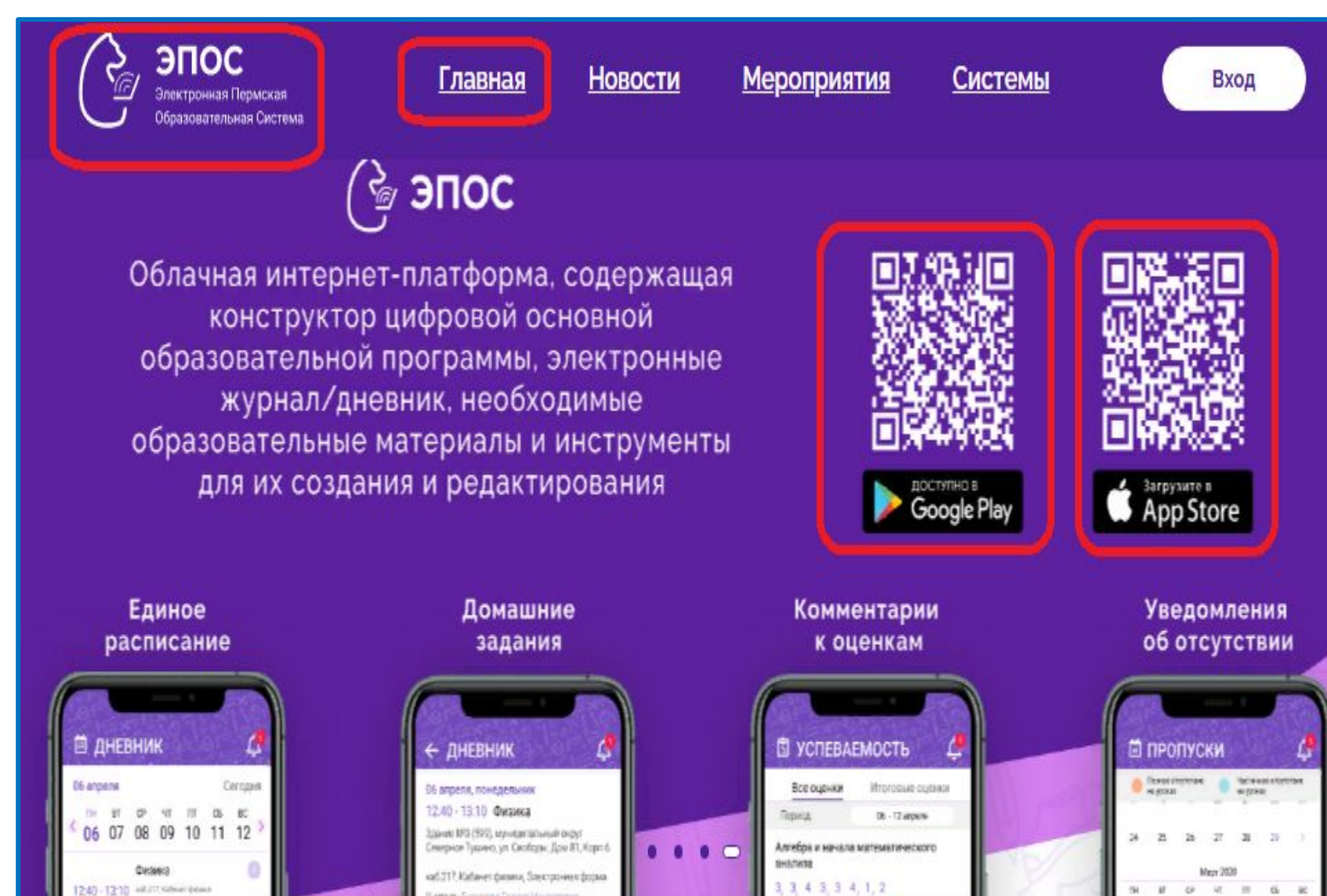